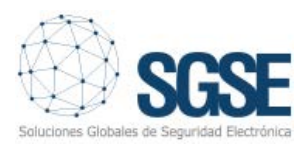

# MANUAL DE CONFIGURACIÓN TRK-101 & CB-5222 DE FLIR

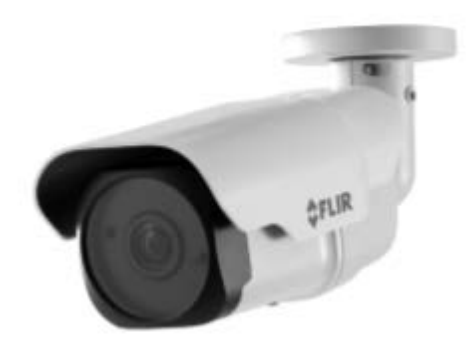

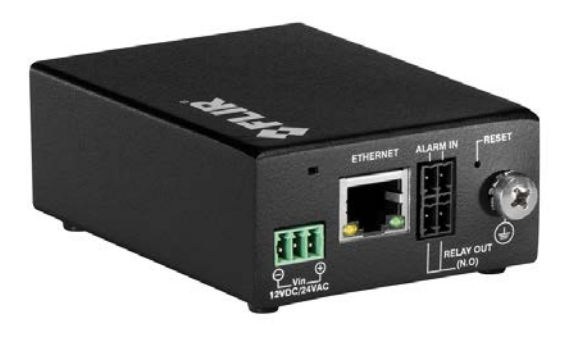

# SOLUCIONES GLOBALES DE SEGURIDAD ELECTRÓNICA S.L.

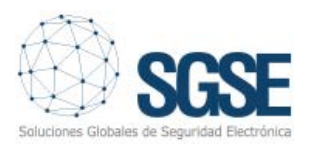

# Contenido

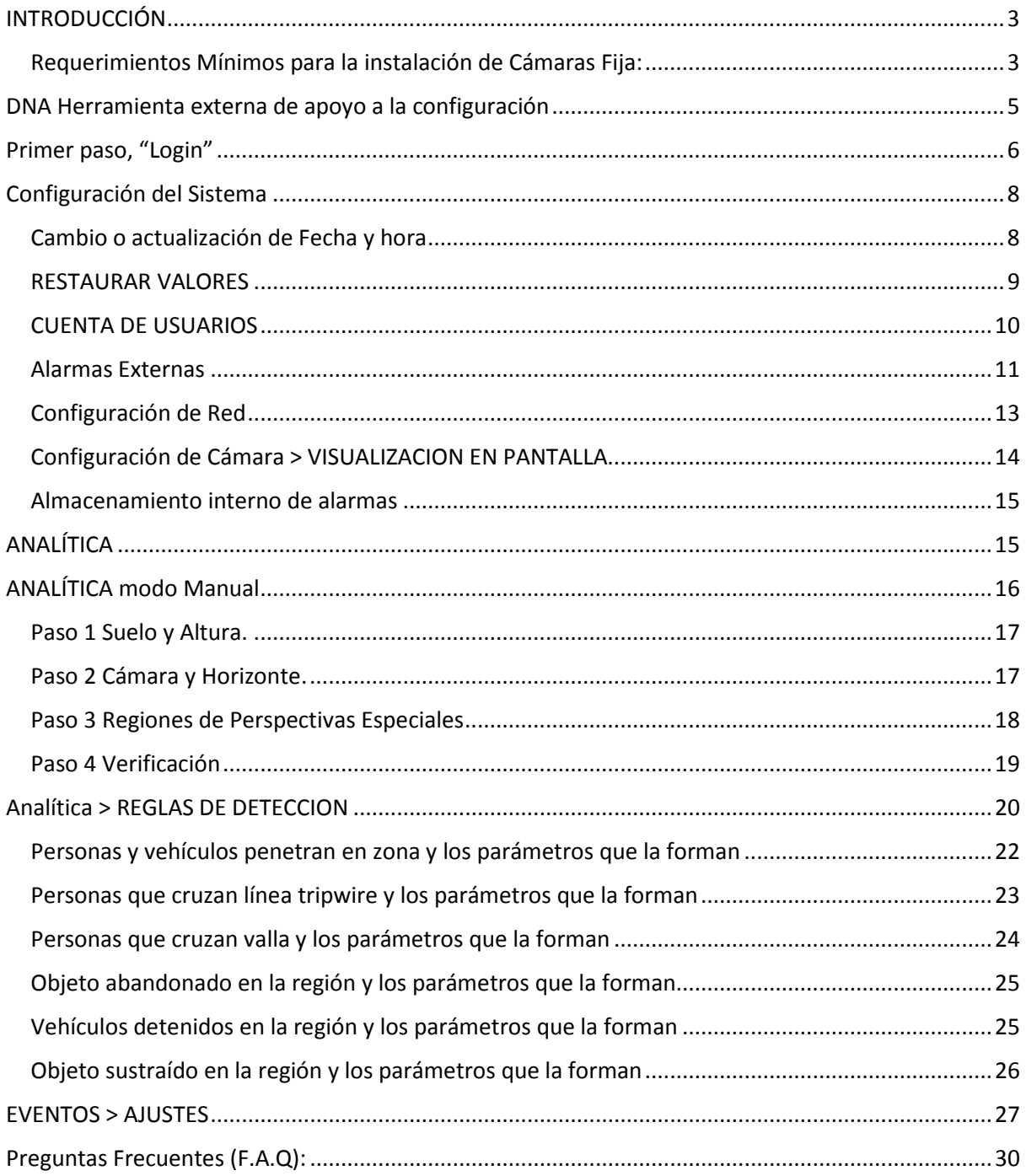

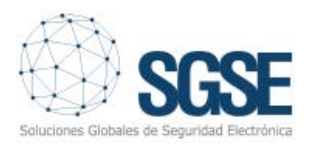

# <span id="page-2-0"></span>INTRODUCCIÓN

El principal objetivo que tiene este manual es dar unos pasos claros y precisos que nos permitan configurar y parametrizar todos los equipos de FLIR con análisis de imagen de una forma sencilla.

<span id="page-2-1"></span>Requerimientos mínimos para la instalación de cámaras fijas con salida en vídeo compuesto:

A continuación, pasamos a definir los requerimientos mínimos que se necesitan para el correcto funcionamiento de una cámara analógica instalada para trabajar con el módulo analizador de video BOX-TRK-101 de FLIR:

- Los equipos de análisis de video soportan entrada de video analógico con una señal fija de 1 VPP en la salida de la cámara.
- Los módulos BOX-TRK-101 pueden procesar el flujo de vídeo de cámaras IP del fabricante FLIR y de terceros una vez realizada la configuración pertinente en el dispositivo.
- La cámara debe de estar encendida cuando se arranque el módulo BOX-TRK-101 para que la unidad detecte si es una señal PAL o NTSC. En caso contrario se reiniciará constantemente.
- La posición de la cámara debe ser con proyección hacia la escena a analizar evitando el enfrentamiento de la misma con el sol durante el día para evitar destellos sobre la imagen a examinar. También debemos evitar que aparezca en nuestra imagen mucha porción de cielo ya que es una zona en la que no vamos a detectar.
- Si la cámara dispone de estabilizador de imagen éste debe estar activo.
- Se deben desactivar todos los mensajes que nos pueda mostrar la cámara en la imagen antes de pasar por el equipo de análisis de video como por ejemplo la detección de actividad, fecha, hora, mensajes de alarma, etcétera.

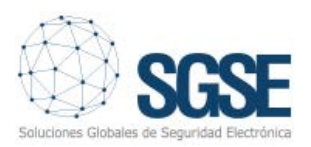

- **Imprescindible que la altura de la cámara esté instalada de 4 a 6 metros de altura (3 metros siempre por encima del intruso) para lograr la perspectiva adecuada en la escena.**
- El ancho mínimo de la zona a proteger debe de ser de 4 metros para garantizar un tiempo mínimo de permanencia en la zona de intrusión de 2 segundos en las intrusiones transversales andando. De esta forma garantizamos el tiempo mínimo requerido para clasificar los objetos en movimiento.
- La longitud máxima de la zona de intrusión a cubrir mediante un BOX-TRK-101 en combinación con una cámara analógica no debe superar los 60 metros. A partir de dicha distancia resultará probable que tengamos no detecciones al no disfrutar del volumen mínimo requerido para clasificar los objetos en movimiento y que el equipo tome decisiones con criterio.
- Cuando la protección se realice mediante las bullets FLIR de la familia CB-5222 con el análisis embebido, las distancias de detección se detallan en la ilustración inferior.

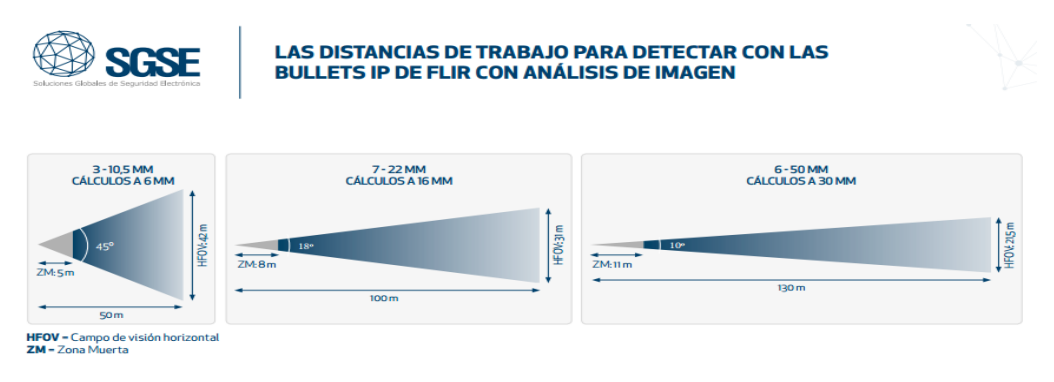

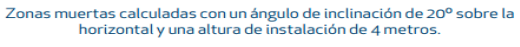

- Cuando se instale más de una cámara en el perímetro tenemos que asegurarnos que las zonas a proteger se solapen unas con otras, de manera que cuando un intruso vaya a abandonar una zona de intrusión, esté completamente dentro de la zona de la siguiente cámara. De esta manera evitaremos zonas muertas y que un intruso no sea detectado por tener medio cuerpo en una zona y otro medio en otra.
- Los focos de luz infrarroja de apoyo son fundamentales para crear el contraste adecuado. En su instalación debemos fijarlos siempre en el báculo de las cámaras solidarias a éstas y proyectando su luz en el campo de visión. Los instalaremos como mínimo un metro por debajo de ellas para evitar las falsas alarmas provocadas por los insectos atraídos por el calor del propio foco.

Se recomienda asignar las direcciones IP a través del programa Site-Configurator.

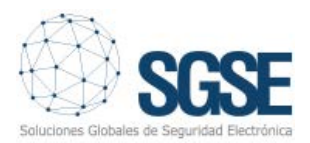

# <span id="page-4-0"></span>DNA Herramienta externa de apoyo a la configuración

Para comenzar a parametrizar nuestros dispositivos podemos apoyarnos en el software DNA de FLIR (solicitar software mediante correo electrónico a [sat@sgse.eu\)](mailto:sat@sgse.eu) que nos ayudará a encontrar los dispositivos de video análisis que se encuentren en la red.

| Discovery Network Assistant (DNA) - v2.1.2.19                                                                                                    |            |               |               |              |               |                  |                                                          |                                         |      |                 | $\Box$<br>$\times$ |  |
|----------------------------------------------------------------------------------------------------|------------|---------------|---------------|--------------|---------------|------------------|----------------------------------------------------------|-----------------------------------------|------|-----------------|--------------------|--|
| C<br>$\mathbf{O}$<br>IP<br>$\frac{1}{2}$<br>$\rightarrow$<br>عاد<br>T<br>$\overline{\phantom{0}}$<br>$\Box$<br>Web<br>Assign IP<br>Login<br>Identify<br>Firmware<br>Admin<br>Properties<br>Credentials |            |               |               |              |               |                  |                                                          | <b><i><u>OFLIR</u></i></b><br>$\bullet$ |      |                 |                    |  |
| <b>Add Device Manually</b><br>Refresh<br>Select All                                                                                                    |            |               |               |              |               |                  | Filter:<br>Apply<br>Clear<br>Device type<br>$\checkmark$ |                                         |      |                 |                    |  |
| Device type                                                                                                    | Model name | <b>Status</b> | Login Status  | IP address   | Name          | Firmware version |                                                          | <b>MAC</b> address                      | Port | Up time         |                    |  |
| <b>EP</b> camera                                                                                                    | trk101     | Online        | Authenticated | 192.168.2.15 | ioibox trk101 | 2.1.3.97         |                                                          | 00:1B:D8:48:1B:16                       | 5517 | 0 days 00:00:02 |                    |  |
|                                                                                                    |            |               |               |              |               |                  |                                                          |                                         |      |                 |                    |  |
|                                                                                                    |            |               |               |              |               |                  |                                                          |                                         |      |                 |                    |  |
|                                                                                                    |            |               |               |              |               |                  |                                                          |                                         |      |                 |                    |  |
|                                                                                                    |            |               |               |              |               |                  |                                                          |                                         |      |                 |                    |  |
|                                                                                                    |            |               |               |              |               |                  |                                                          |                                         |      |                 |                    |  |
| Number of devices :<br>$\mathbf{1}$                                                                                                    |            |               |               |              |               |                  |                                                          |                                         |      |                 |                    |  |

*Pulsar Refresh para encontrar las cámaras que se encuentren en la red*

Seleccionar el dispositivo a parametrizar (BOX-TRK-101 o Cámara) y pulsar web

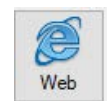

Sí desde la máquina (PC) que estamos utilizando, no nos hemos conectado a un dispositivo en ninguna ocasión nos aparecerá la siguiente pantalla.

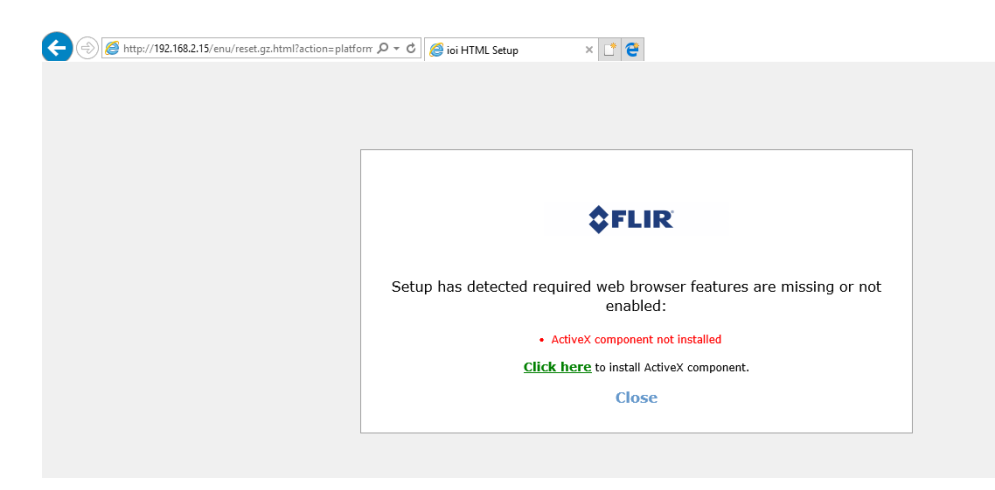

Debemos de pulsar **Click here** y seguir los pasos que nos solicite el software de instalación. Una vez completada esta fase nos aparecerá el siguiente menú de acceso.

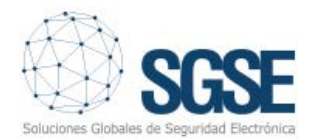

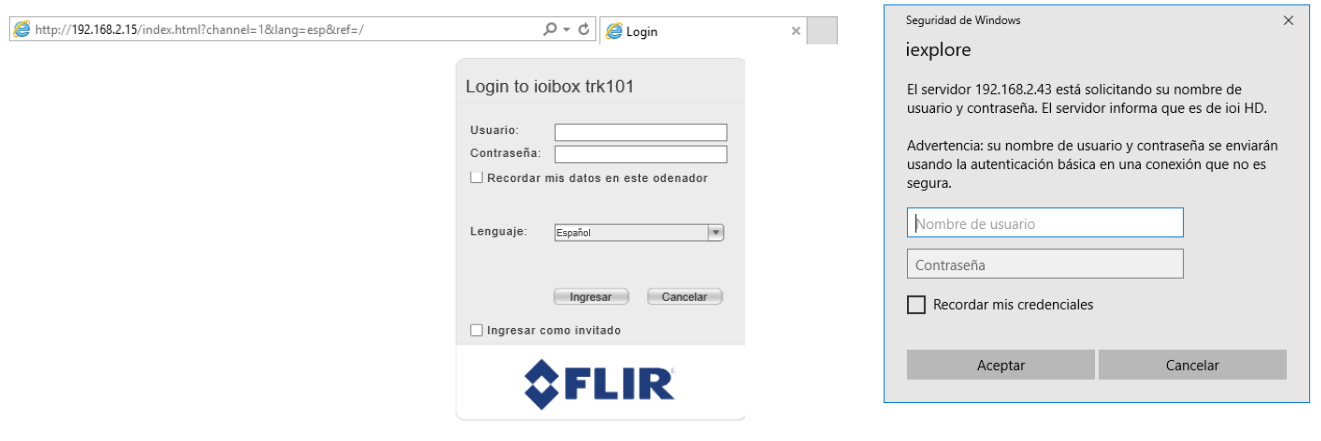

*Login TRK Login CB-5222*

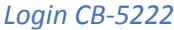

La clave por defecto es admin y el usuario por defecto admin.

Nota: tenemos que tener en cuenta **que todos los equipos tienen por defecto la dirección IP 192.168.123.10, con lo cual antes de conectarnos al equipo deberemos cambiar la dirección en nuestro PC y ponernos en el mismo rango**.

Seguidamente abrimos el programa Internet Explorer e introducimos la dirección, por ejemplo 192.168.123.10.

#### <span id="page-5-0"></span>Primer paso: "Login"

En el caso del BOX-TRK-101 en esta pantalla elegimos idioma e introducimos el usuario "admin" y contraseña "admin". Podemos activar la opción, si queremos que nos recuerde los datos.

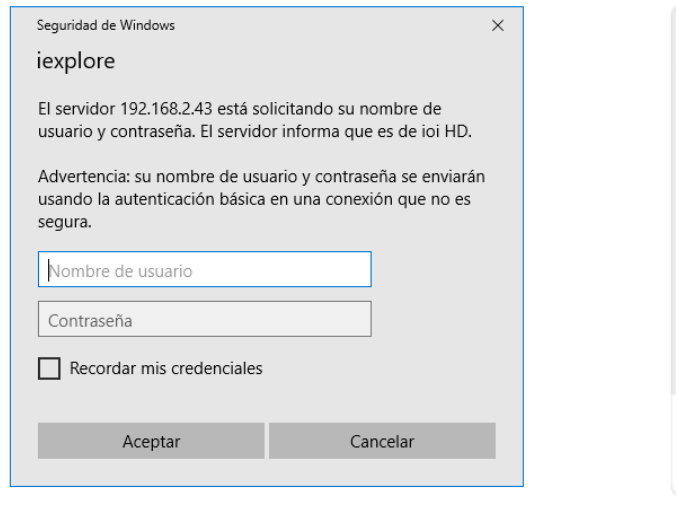

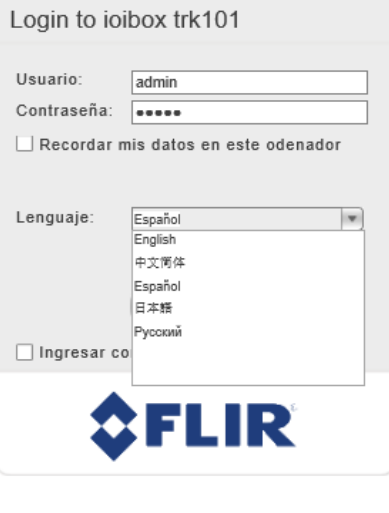

 *Login CB-5222 Login TRK*

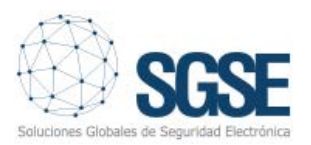

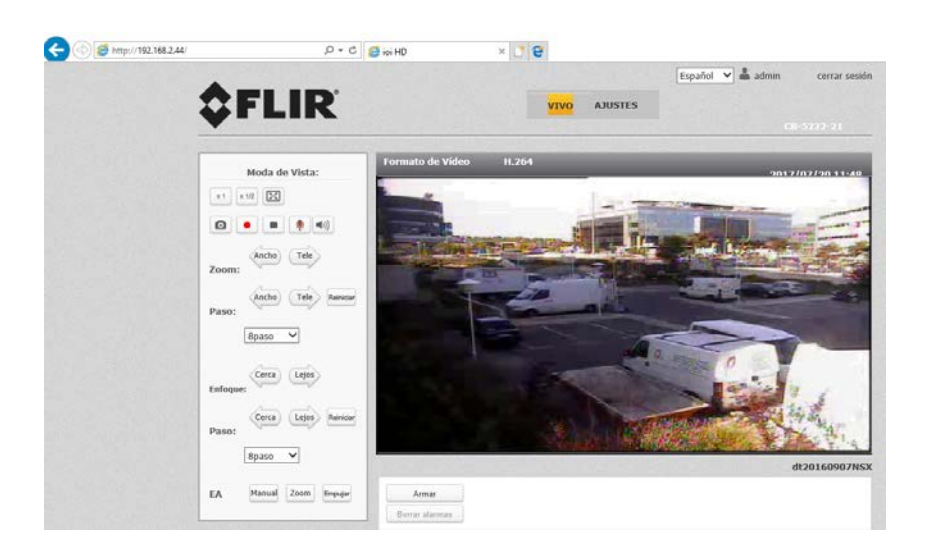

En el caso de la cámara CB-5222 introducimos el usuario "admin" y contraseña "admin". Nos aparecerá la siguiente pantalla donde podremos cambiar el idioma, pero una vez que el proceso de login se haya completado.

Tanto para la cámara CB-5222 como en el TRK existe la posibilidad de activar la opción, "Recordar mis credenciales o *Remember my password in this computer*" para no tener que introducir la clave y el usuario cada vez que accedemos a los dispositivos.

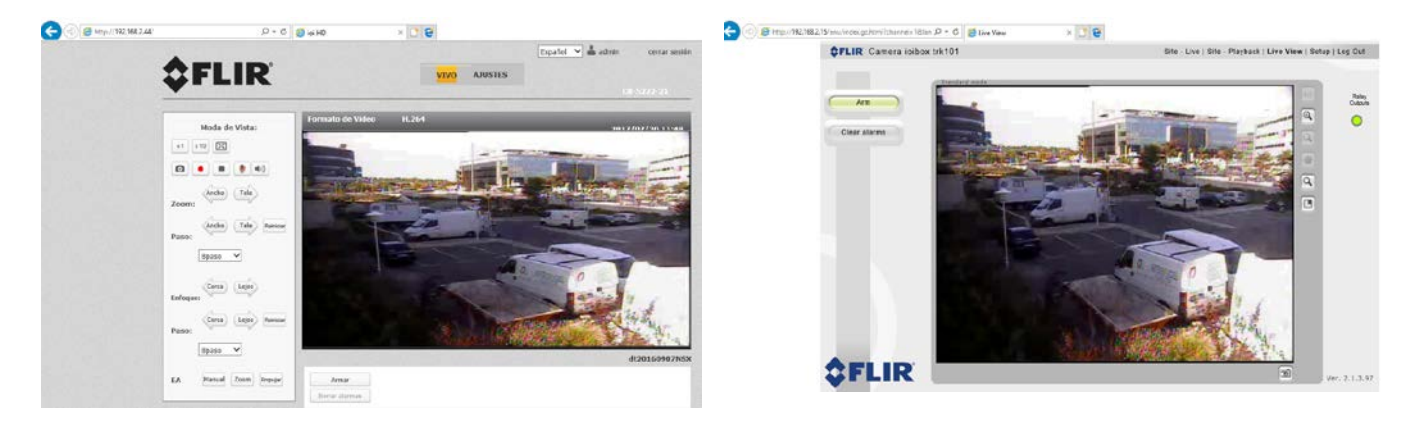

# *TRK-101 CB-5222*

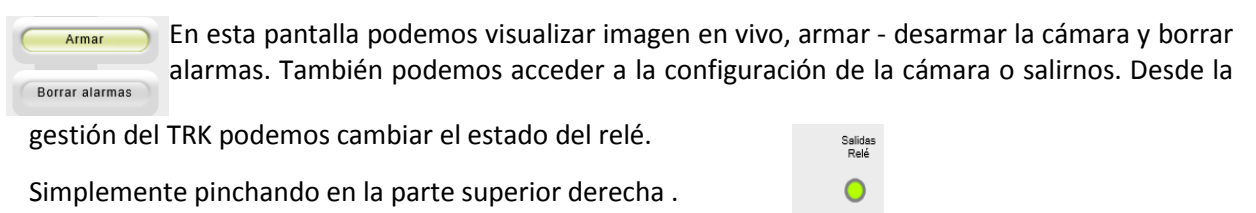

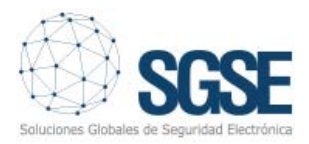

## <span id="page-7-0"></span>Configuración del Sistema

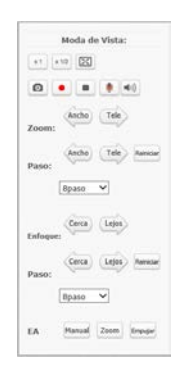

 Desde el menú de la cámara CB, tal y como se puede observar en la imagen CB-5222, podemos acceder para tomar una foto, realizar una grabación, parar la grabación, activar el micrófono, activar el altavoz y parametrizar la imagen a través de los controles tales como Zoom, Enfoque. Recuerde que antes de comenzar con la parametrización de la analítica usted debe ajustar la imagen de la cámara para que ésta se vea con nitidez y reúna todos los detalles.

Del mismo modo para configurar la imagen en el BOX-TRK-101 debe de seleccionar la opción **configuración** y entrará al siguiente menú. La operativa es acceder a la configuración, 'sistema > información de la unidad' y seleccionar el modo de adquisición del vídeo.

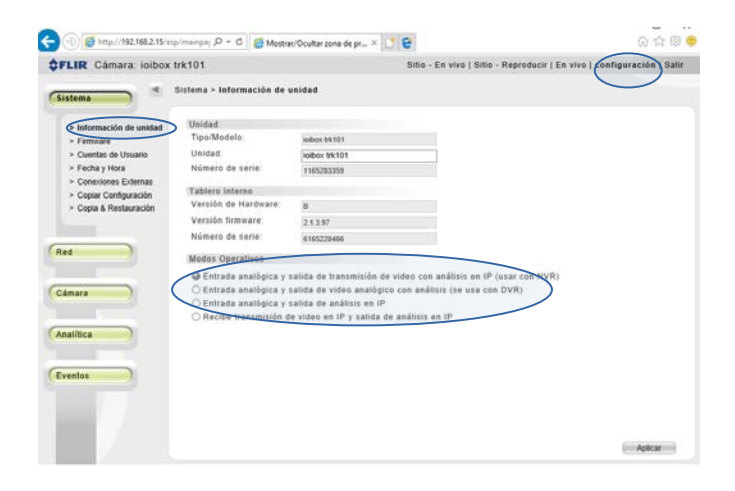

#### <span id="page-7-1"></span>Cambio o actualización de Fecha y hora

Aquí podemos cambiar la hora de forma manual, sincronizarla con nuestro PC, etc….. Siempre que modifiquemos o añadamos parámetros al sistema **debemos validar para salvar los cambios.**

# **Hacemos clic en "Aplicar o Guardar (CB-5222)"**

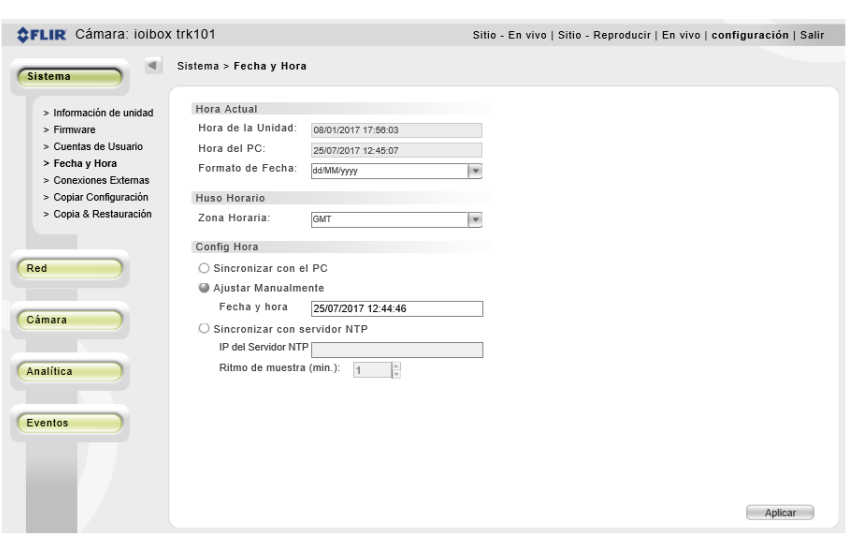

#### **BOX-TRK-101**

Accederemos desde el menú de configuración > sistema > Fecha y hora. Podemos establecer la hora que tenemos en nuestro Pc, o bien establecerla de forma manual. Por último, podemos introducir la url de un servidor de tiempos.

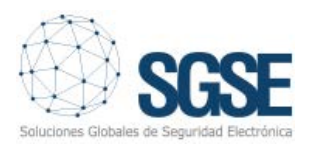

#### **CB-5222**

Accederemos desde el menú de Ajuste > sistema > sistema. Podemos establecer la hora que tenemos en nuestro Pc, o bien establecerla de forma manual. Por último, podemos introducir la url de un servidor de tiempos.

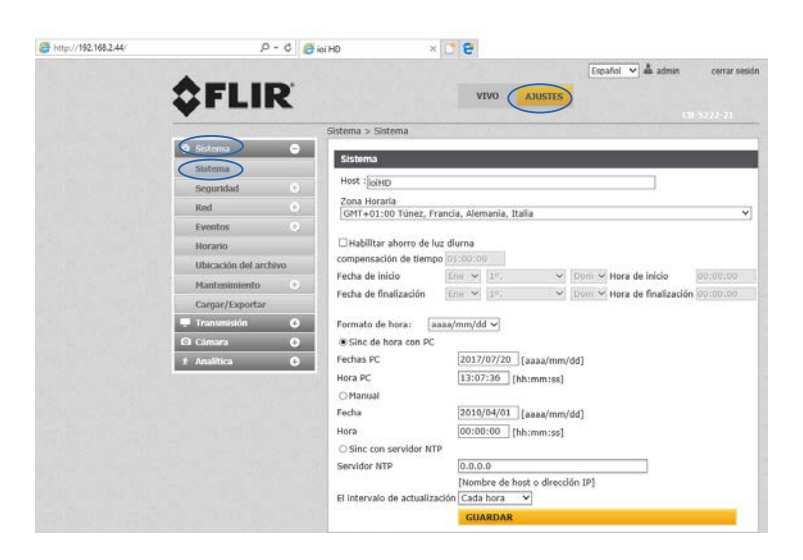

#### RESTAURAR VALORES

<span id="page-8-0"></span>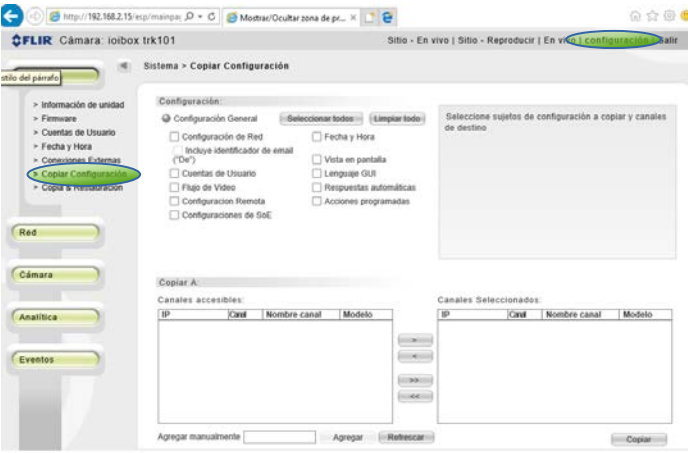

#### **TRK-101**

Este paso es muy importante puesto que podemos guardarnos una copia de toda la configuración y si fuera necesario recuperarla para poder aplicarla nuevamente.

#### El primer paso consiste en seleccionar la información a almacenar en el backup , accedemos a configuración > sistema > copiar configuración

A continuación, podemos copiar o hacer un backup (full) donde se incluye toda la configuración de los parámetros de la cámara y todos los ajustes relacionados con la detección.

Una vez seleccionado nuestra opción, seleccionamos copiar e indicamos nuestra ruta.

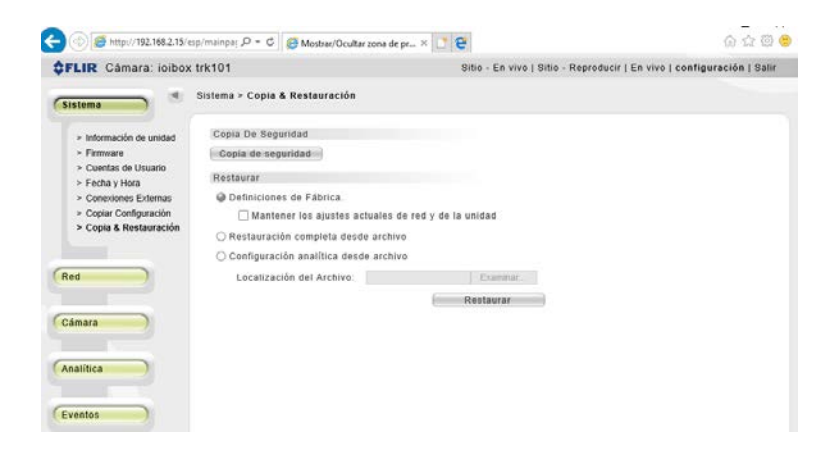

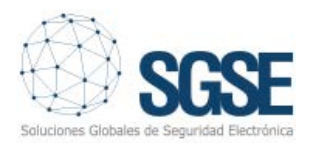

Hay varias opciones para poder restaurar:

Definiciones de Fábrica: Esta opción sirve para devolver al equipo a valores de fábrica.

Mantener los ajustes actuales de la red y la unidad. Devolvemos al equipo a valores de fábrica, manteniendo los ajustes de red y de la unidad. Restauración completa desde un archivo: Nos permite recuperar e importar el archivo con la configuración completa del equipo. Para ello lo haremos a través del browse, seguidamente pulsaremos **"Restaurar ".**

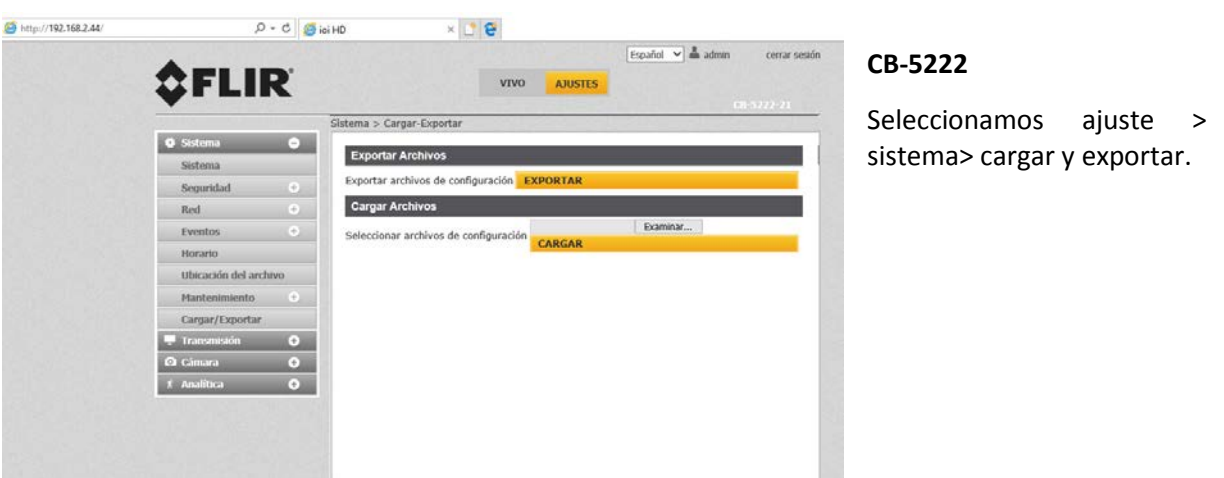

Una vez situados en el menú que necesitemos procedemos a la gestión del recurso, exportar o cargar un backup de configuración.

# <span id="page-9-0"></span>CUENTA DE USUARIOS

Para acceder a las cuentas de usuario, debemos de seleccionar configuración > sistema > Cuentas de usuario.

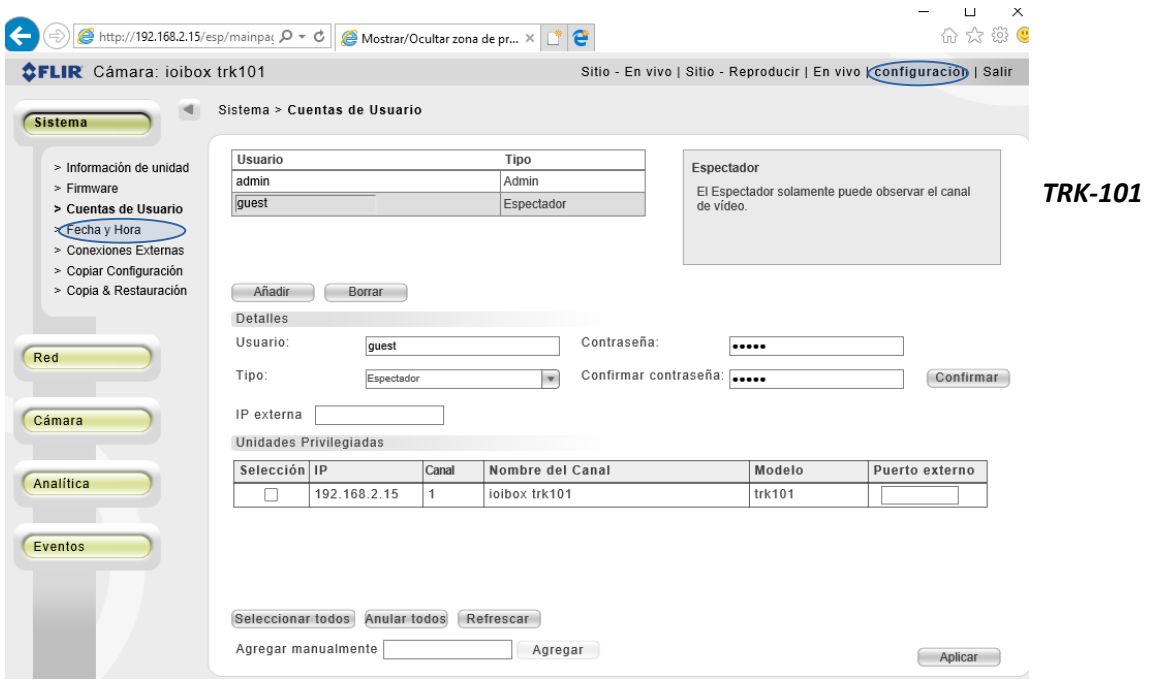

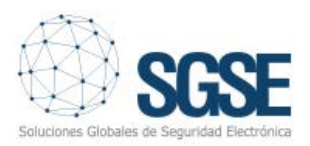

En esta pantalla podemos crear o añadir nuevos usuarios. El usuario con contraseña "admin" viene de fábrica por defecto y tiene todos los derechos de configuración.

Siempre que se cree un nuevo usuario con su correspondiente contraseña, es necesario hacer clic en **"Aplicar"** antes de cambiar de pantalla.

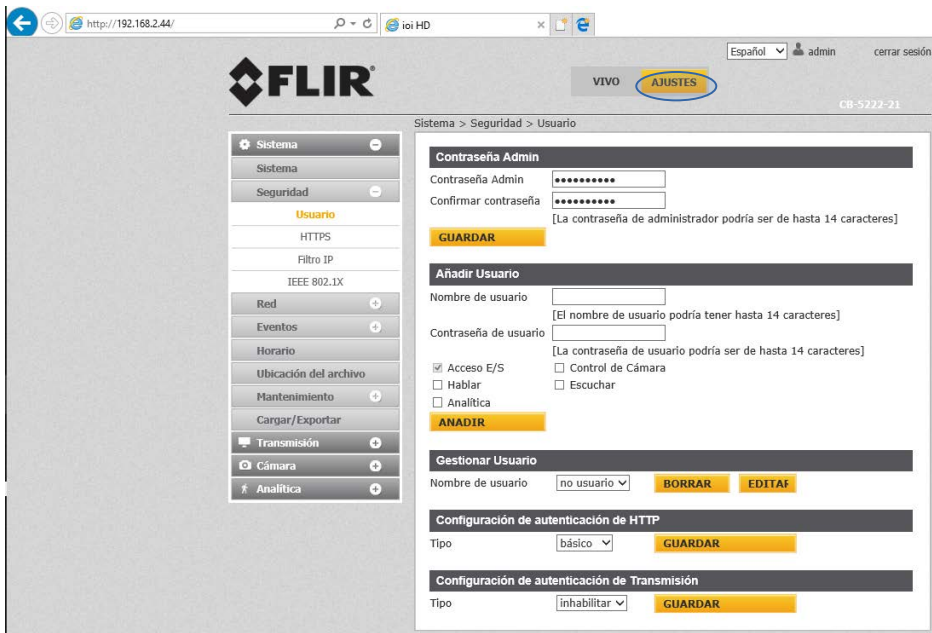

## **CB-***5222*

El acceso a la administración de los usuarios se realiza seleccionando Ajuste> sistema> seguridad> Usuario.

Desde este intuitivo menú podemos configurar las claves del administrador, al igual que podemos crear nuevos usuarios asignándoles los permisos, acordes a sus funcionalidades.

Siempre que queramos dejar parametrizado algún valor debemos de pulsar el botón "guardar".

#### <span id="page-10-0"></span>Alarmas Externas

Configuración del Sistema > CONEXIONES

Desde este escenario parametrizamos la entrada del dispositivo accediendo a configuración>sistema>cuentas de usuario para poder utilizarla como una entrada auxiliar y que esta provoque una alarma**.**

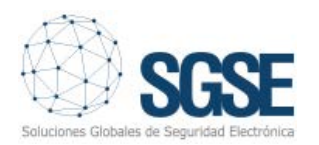

e

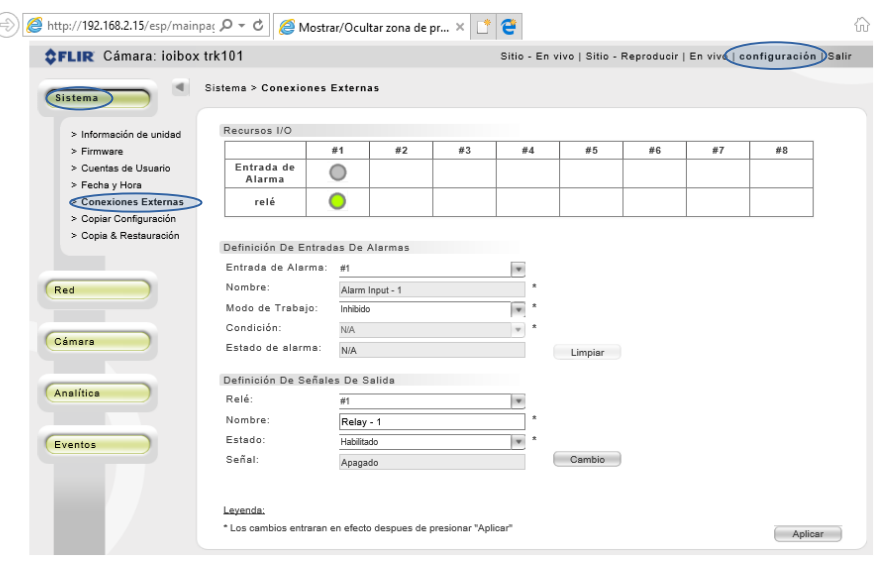

#### **TRK-101**

En la siguiente figura se puede ver como estableceremos la relación entre las entrada del dispositivo + alarma + salida de relé. En esta ventana parametrizamos el estado de reposo del relé, cómo se activará la entrada (NC o NA) y el estado.

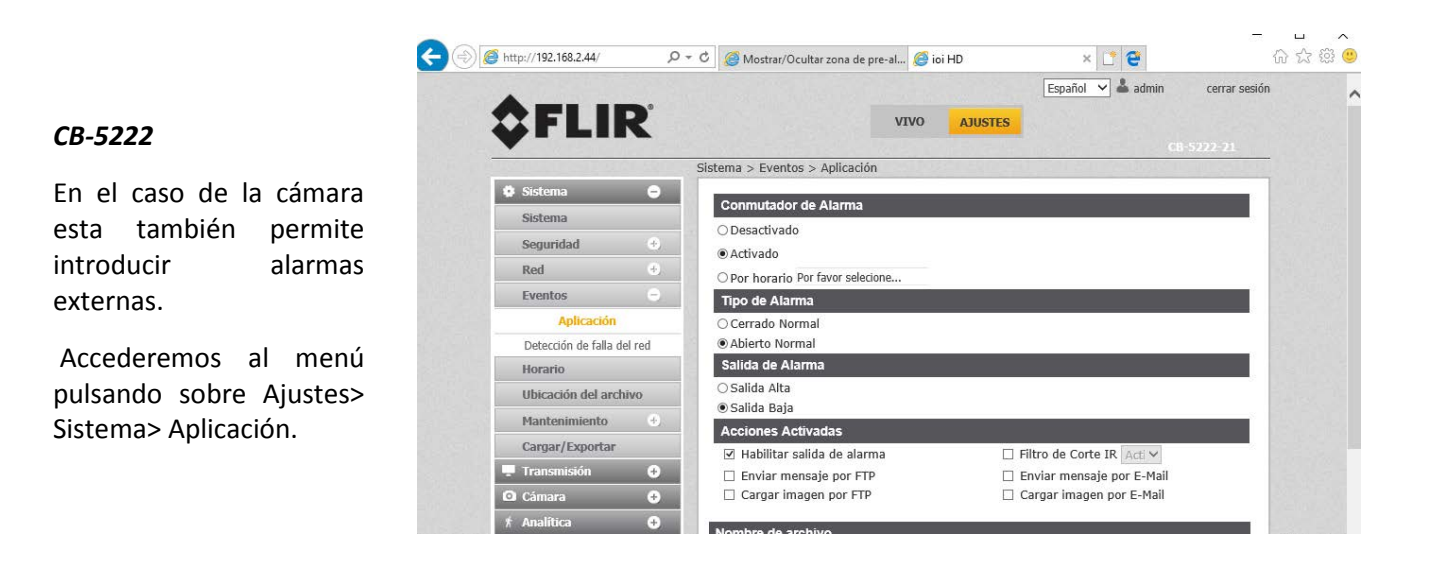

Los pasos para parametrizar la alarma externa son, activar la alarma externa de forma continua o por horario. Seguidamente establecemos como será la señal que disparará la alarma, Normalmente cerrado o abierto.

Por último establecemos las acciones, enviar mensaje,…...

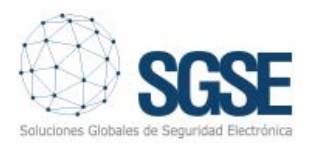

# <span id="page-12-0"></span>Configuración de Red

En esta pantalla podemos cambiar o modificar el nombre del equipo y la configuración de red, de forma manual o DHCP.

# **TRK-101**

El acceso al menú será entrando en configuración> Red> Dirección IP

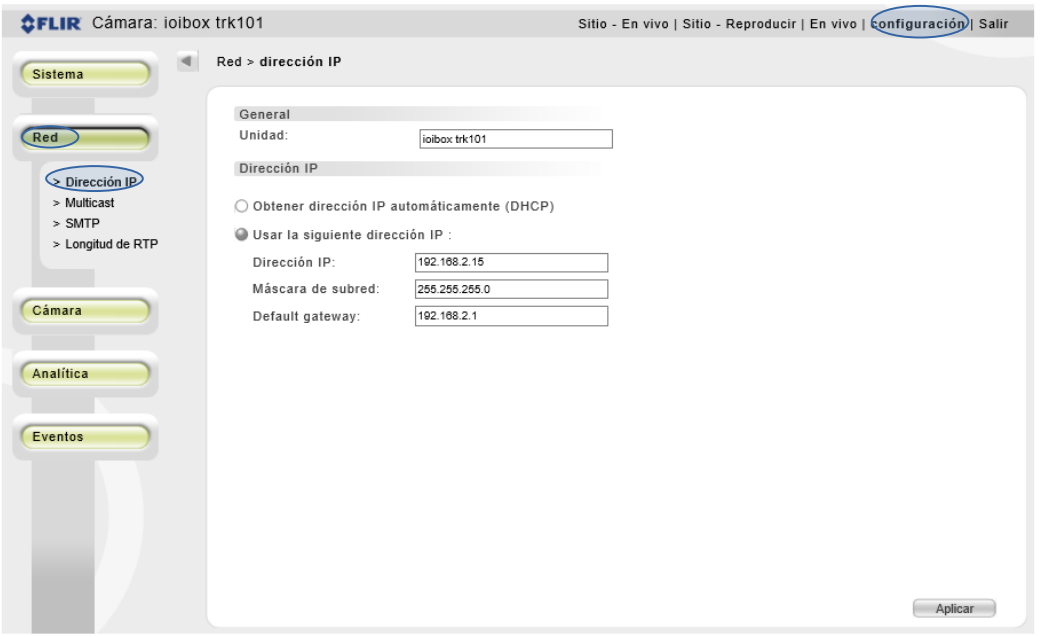

Podemos establecer la opción de que obtenga una IP automáticamente desde un servidor DHCP. Algo que también podemos indicarle es que trabaje en modo multicast, para poder visualizar el stream de vídeo desde puntos distintos al mismo tiempo. Aplicamos cambios en **"Aplicar ".**

Desde este menú podemos modificar la configuración de red, de forma manual o DHCP.

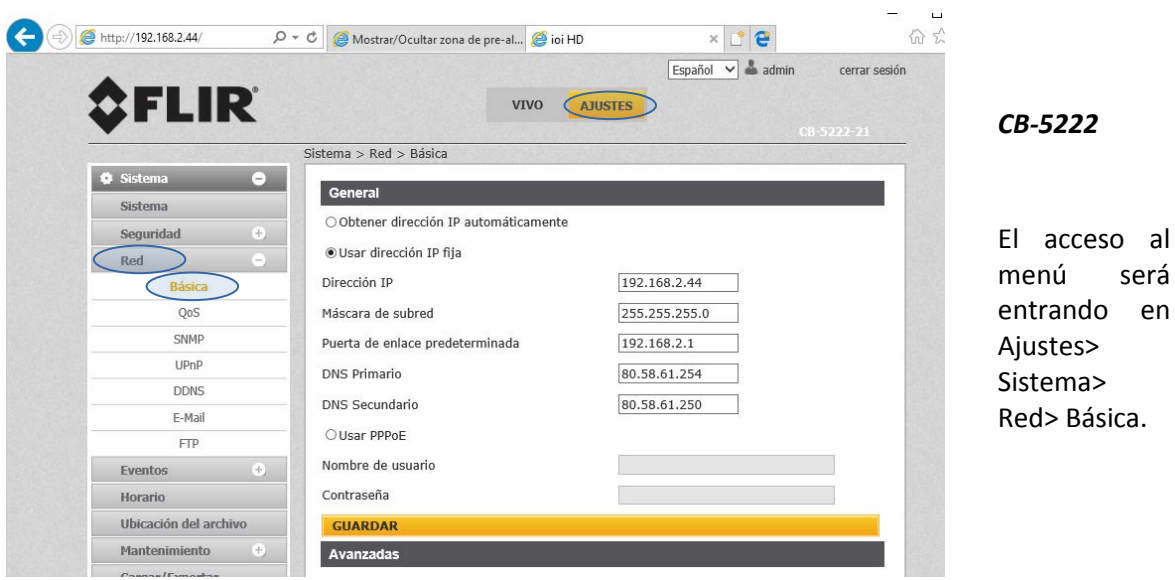

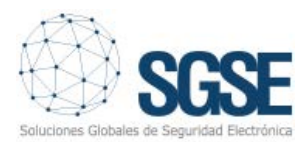

Sé ha de tener en cuenta que una vez cambiados los datos, para que surjan efecto se han de ratificar pulsando sobre "Guardar".

#### <span id="page-13-0"></span>Configuración de Cámara > VISUALIZACION EN PANTALLA

Parametrizamos los metadatos que serán incrustados en la imagen, determinando los diferentes colores para diferentes objetos y estableciendo el tiempo que estos permanecerán en la imagen. Además, estableceremos el resto de información que introduciremos en las imágenes, mensajes de alarma, el tiempo, ….

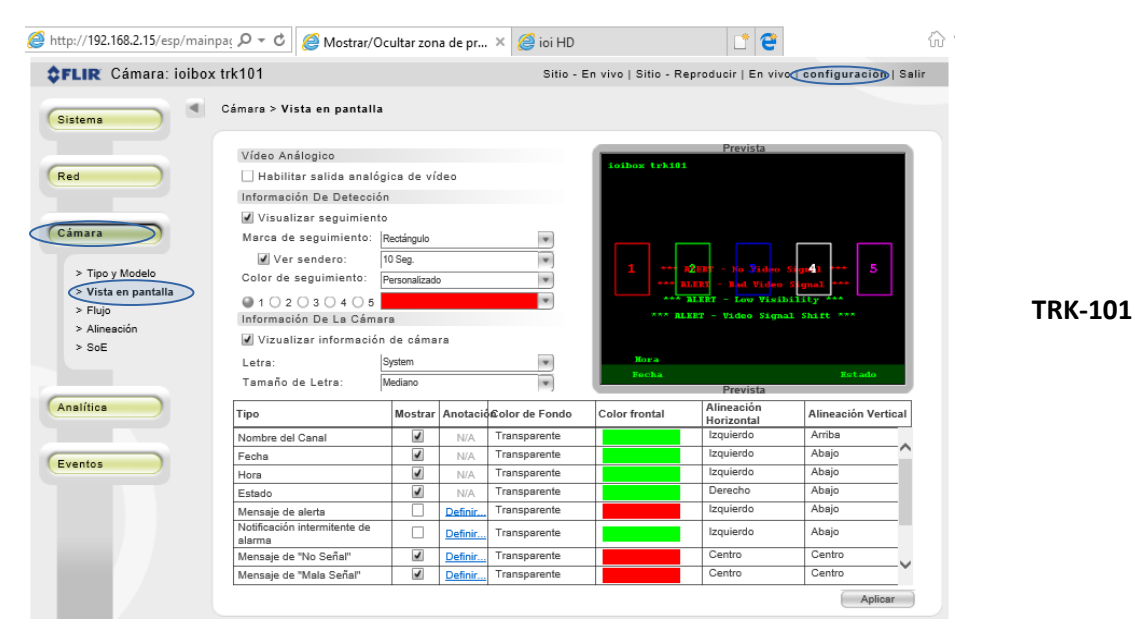

Accedemos al menú seleccionando configuración> Cámara> Vista en pantallaCB-5222 Acceder al menú Ajuste> Analítica> Visualización en pantalla.

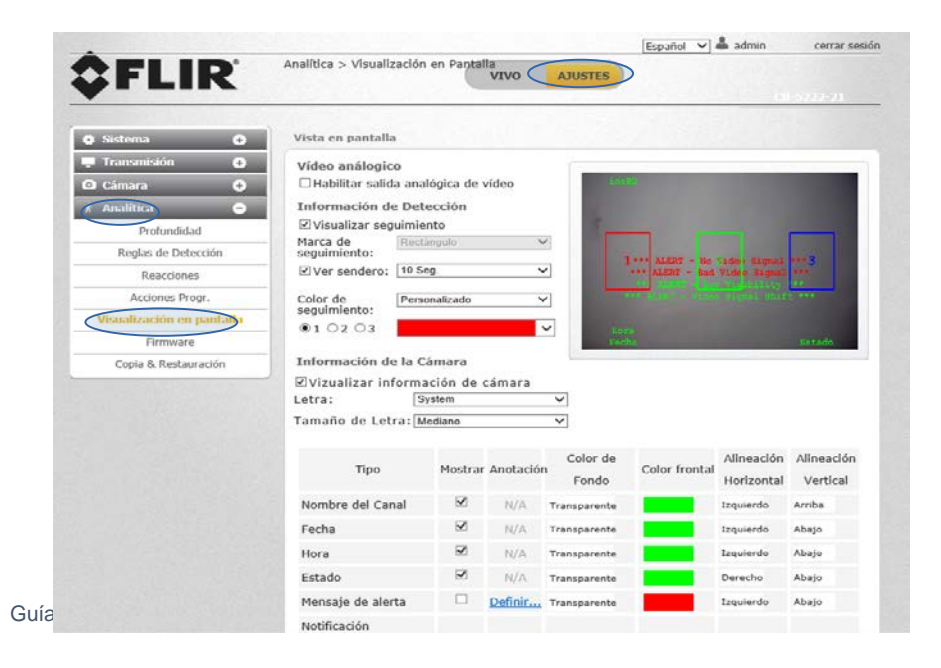

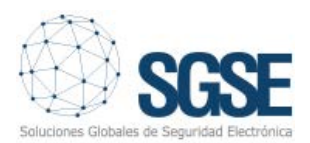

# *CB-5222*

Al igual que con el TRK-101 en la cámara CB-5222 podremos establecer los datos a incrustar en la escena, relativos a la vídeo analítica, alarmas y datos de gestión.

## <span id="page-14-0"></span>Almacenamiento interno de alarmas

Desde el menú SOE al cual se accede mediante configuración> Cámara> SOE. La parametrización que podemos implementar consiste en establecer el tiempo previo al evento, el tiempo posterior al evento que establecerán el tamaño temporal del video clip referente a la alarma producida. Por último, podremos establecer los datos del servidor ftp con el fin de almacenar los clips de vídeo.

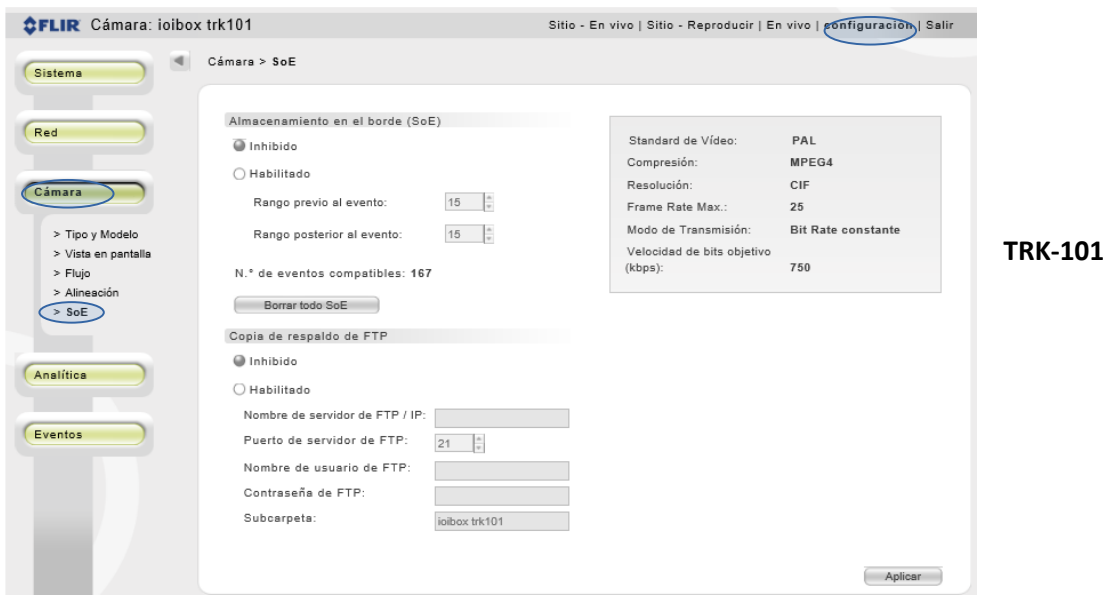

# <span id="page-14-1"></span>ANALÍTICA

El acceso al menú de analítica será a través de configuración> Analítica> Profundidad. Si elegimos la modalidad de ajuste automático, solamente debemos de seguir los pasos que nos muestra el menú de la cámara y/o el TRK.

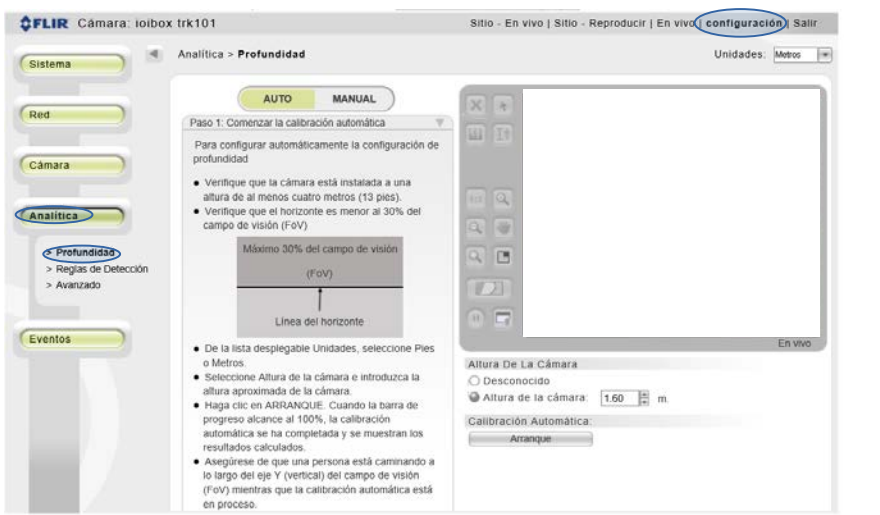

Guía de Configuración TRK-CB.v1 Julio 2017

*TRK-101*

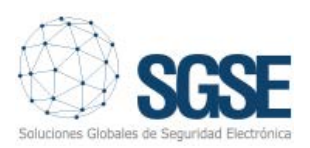

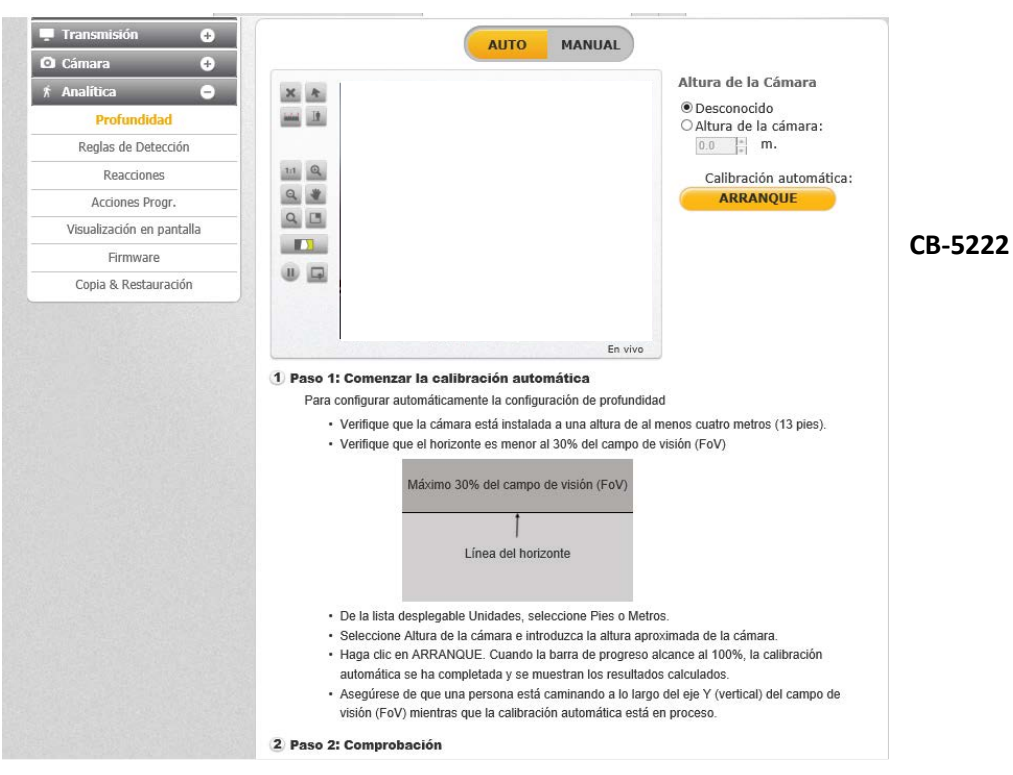

**ARRANQUE** 

Tanto para la cámara como el TRK una vez establecida la línea del horizonte y establecida la altura a la que se encuentra la cámara debemos de pulsar el

botón de "Arranque".

<span id="page-15-0"></span>ANALÍTICA modo Manual

A continuación, vamos a configurar los parámetros de detección:

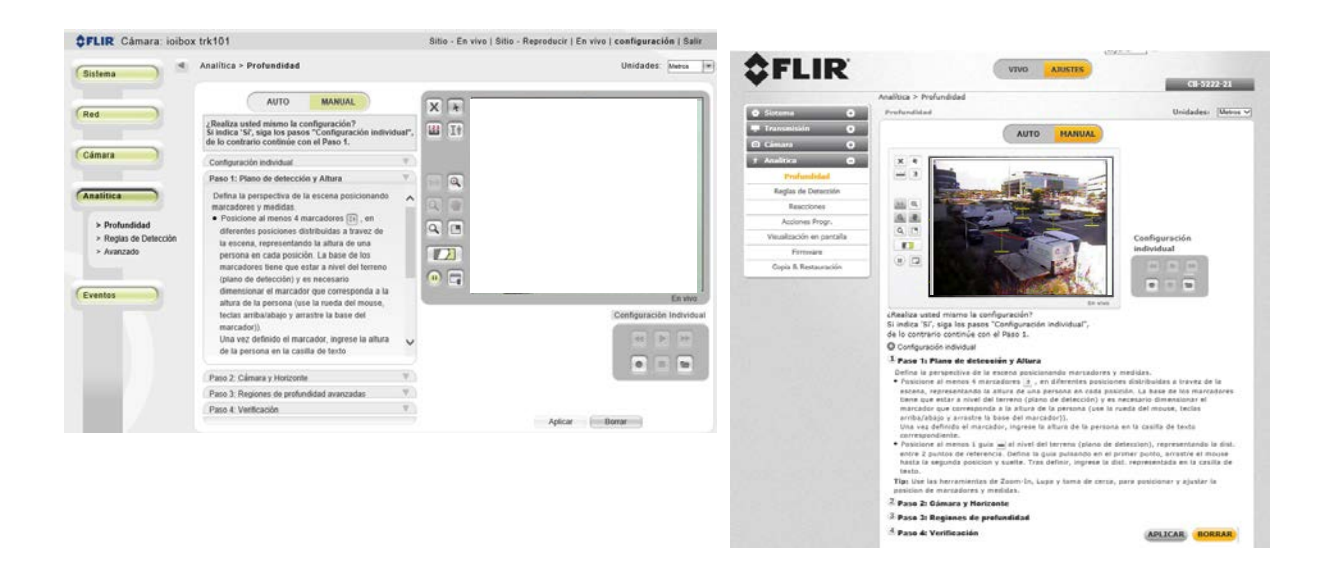

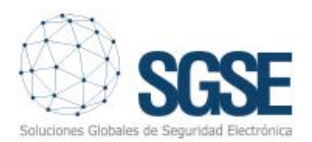

#### <span id="page-16-0"></span>Paso 1 Suelo & Altura.

En este paso, vamos a tomar dentro de nuestra escena, unas medidas de nuestro patrón a distintas distancias de la cámara y unas diagonales como referencia, en el suelo.

#### **Muestras Humanas**

Una vez ajustada y enfocada nuestra cámara, vamos a tomar unas marcas de profundidad, para ello hacemos clic  $\boxed{11}$  v empezamos a tomar marcas a diferentes distancias de profundidad de la cámara. Es necesario tener un ratón con scroll, pulsamos la ruleta del ratón.

Sirva como Ej.; Si la distancia total a cubrir (detección) es de 50 m, tomaremos la 1ª marca los más cerca de la cámara, siempre que la persona aparezca de cuerpo entero, la 2ª marca a 20 m, la 3ª a 35 m y la 4ª a 50 m. Podemos tomar cuatro muestras de personas, o bien tomar tres muestras y una diagonal, que a continuación pasamos a explicar.

#### **Líneas de Referencia.**

Seleccionamos **E2**, en esta ocasión la idea es realizar ó tomar 1 diagonal en nuestra escena, la longitud de las diagonales ha de ser + - el 10% de la distancia total de detección. Si la longitud es de 50 m., las diagonales tienen

que ser de 5 m. Para poder realizar en nuestra pantalla, pulsamos  $\rightarrow$  y con el botón "izq." del ratón seleccionamos el principio de nuestra diagonal y

pulsamos de nuevo para finalizar nuestra diagonal. Este botón  $\times$  sirve para borrar tanto las marcas de profundidad, como las diagonales.

Si queremos cubrir distancias superiores a los 50 metros, debemos tomar dos líneas como referencia, pero en lugar de tomarlas en diagonal, las tomaremos, una de forma vertical y la otra de forma horizontal (en base a nuestra imagen).

#### <span id="page-16-1"></span>Paso 2 Cámara & Horizonte.

En el paso 2, podemos dibujar y activar el horizonte, en aquellas cámaras donde veamos cielo. (Esto se hace para eliminar esta parte de la imagen, y que el cálculo de profundidad respecto al suelo sea lo más próximo posible).

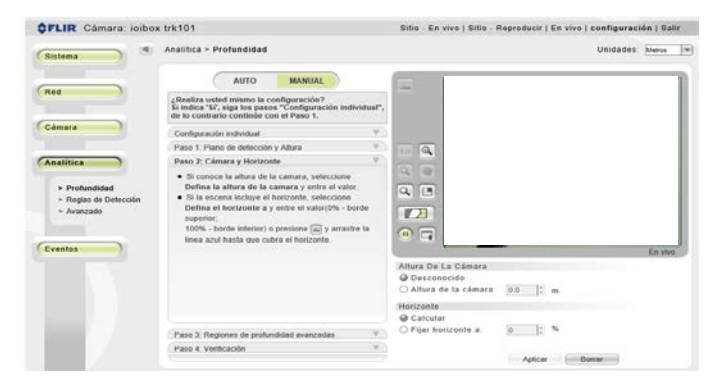

Guía de Configuración TRK-CB.v1 Julio 2017

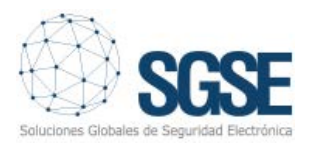

Para realizar una buena parametrización, activamos la opción de altura de la cámara desconocida y que sea el sistema quién nos diga en base a las medidas, si nuestra parametrización es correcta y coincide con altura real de la misma.

Para dibujar el horizonte, en aquellas cámaras que lo requieran, pulsaremos el botón y desplegaremos una cortina de color azul. Seguidamente activamos la opción de calcular el horizonte, en la parte inferior derecha de la pantalla.

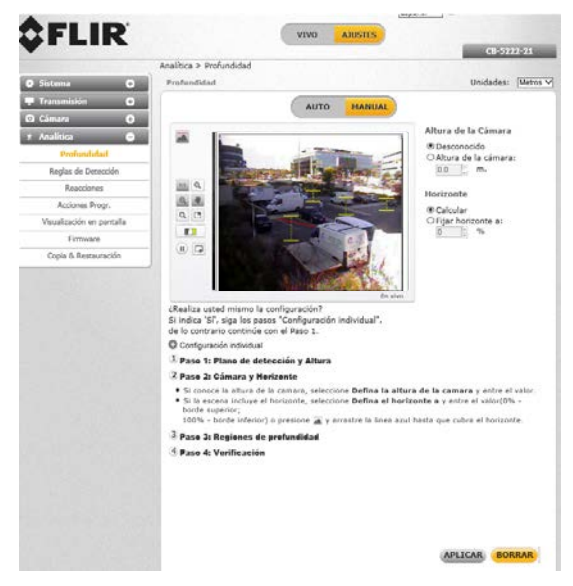

## <span id="page-17-0"></span>Paso 3 Regiones de Perspectivas Especiales

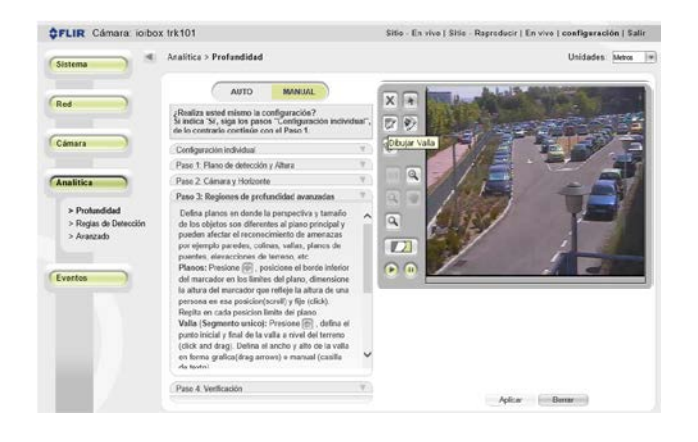

En esta pantalla se puede dibujar una valla

virtual, pinchamos en  $\mathbb{Z}$  v pintamos un inicio

y un final de nuestra valla.

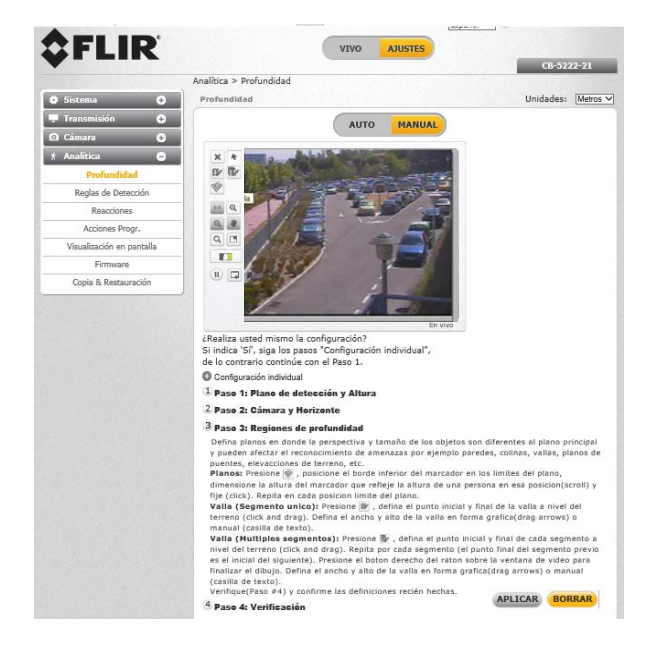

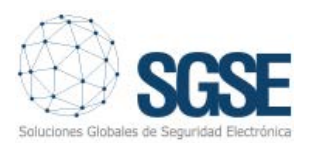

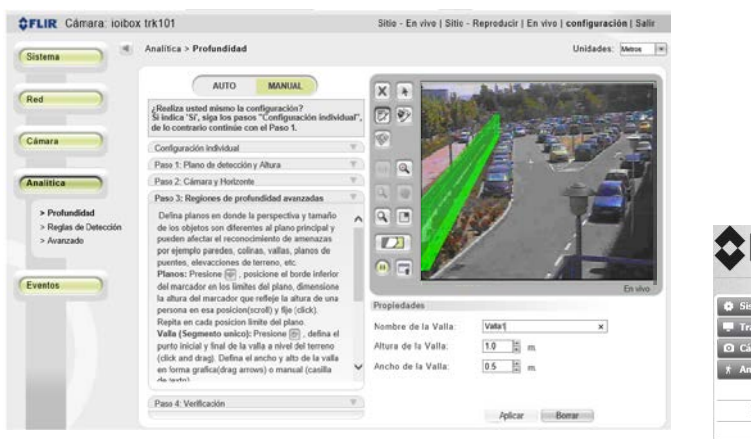

En propiedades, asignamos un nombre, se configura la altura y el ancho de la valla. Para salvar la configuración, volvemos a la Etapa de **Verificación.**  Hacemos clic en **"Aplicar".**

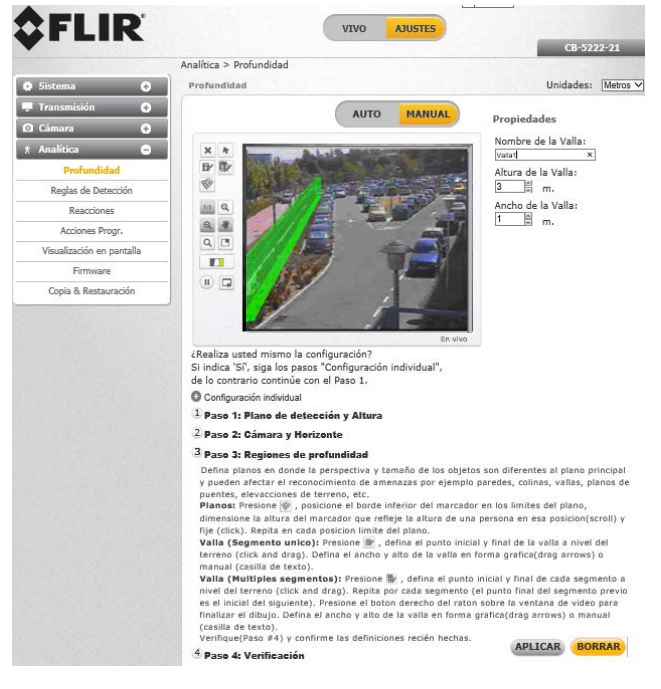

APLICAR BORRAR

s.<br>Són - hana de nuevo

 $\bullet$  Usando las herramientas, seleccione el Marcador Interactivo (0) o Guia refere<br>(1) y verifique alturas y distancias a nivel del terreno a lo largo de la escena.<br>A Repase las características de la cámara para verificar

# Paso 4 Verificación

<span id="page-18-0"></span>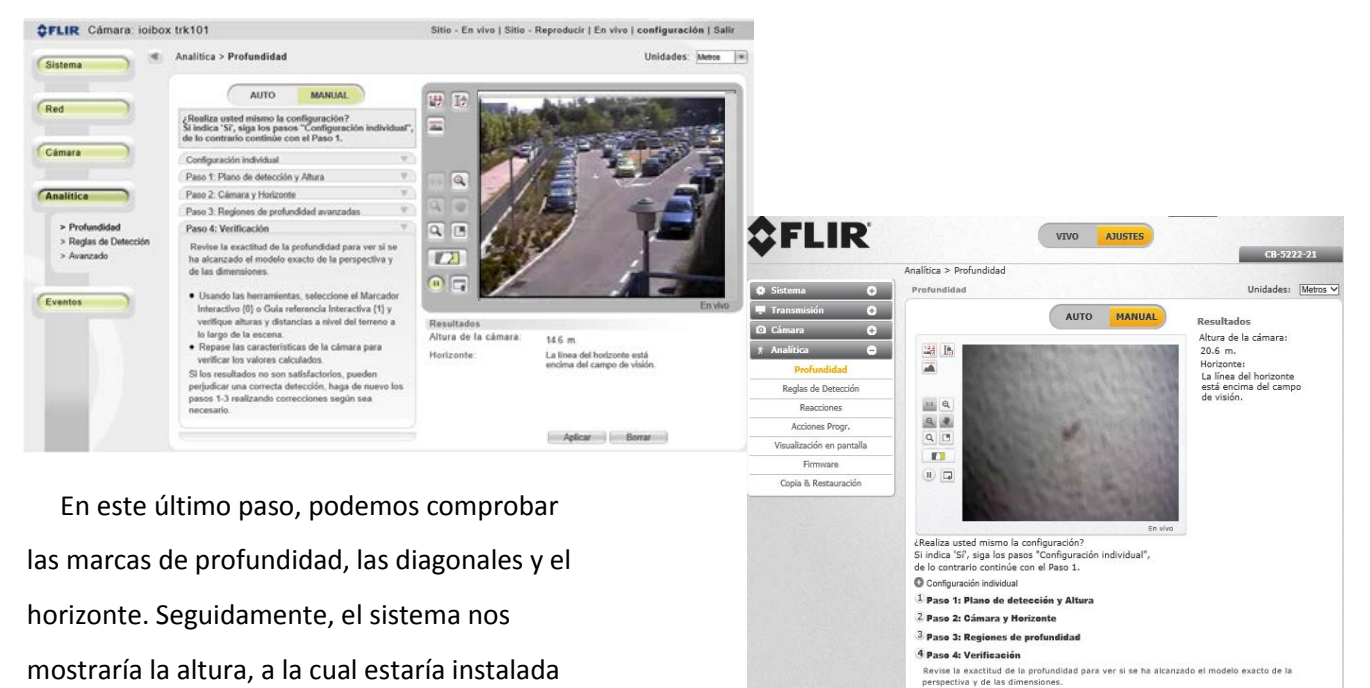

nuestra cámara. Si el resultado de la altura no es correcta, tendríamos que repetir el paso 1.

Guía de Configuración TRK-CB.v1 Julio 2017

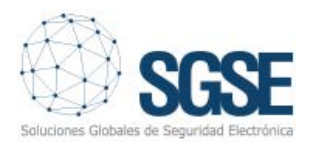

Es muy importante realizar las medidas y como resultado nos coincida con la altura real de la cámara, el sistema realizará una mejor detección.

**NOTA:** En ocasiones la altura de la cámara no coincidirá con el sistema, es normal. Puede ser por las diferentes marcas que hayamos tomado y alguna de ella tenga desnivel. Es importante siempre tomar las medidas sobre suelo plano, sin desnivel. Si tenemos una diferencia de alturas superior a 40 o 50 cms, tendremos que realizarlo de nuevo. Salvamos los cambios en **"Aplicar ".**

A continuación, hay configurar la regla de detección. Hacemos clic **"Reglas de Detección".**

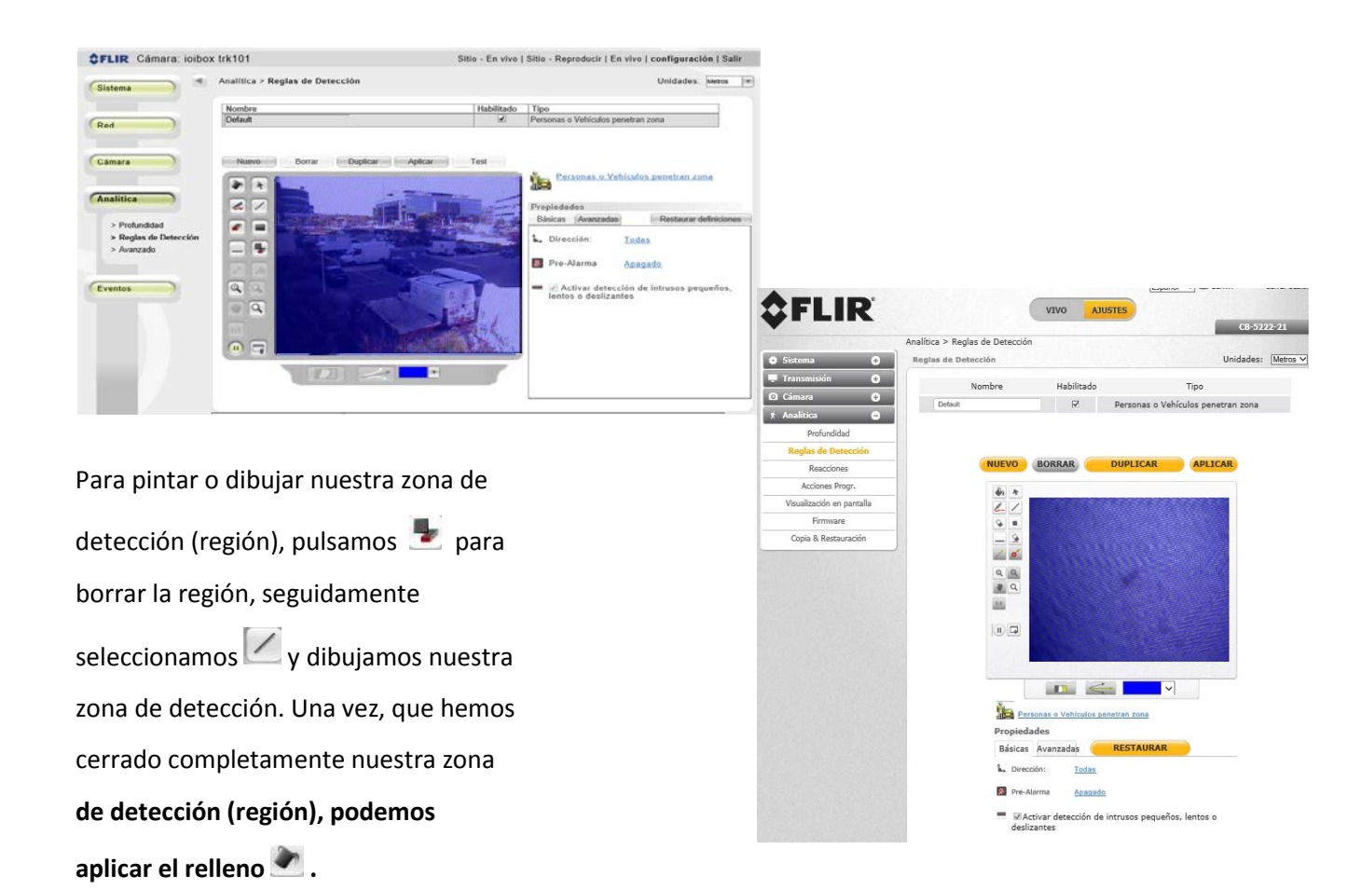

# <span id="page-19-0"></span>Analítica > REGLAS DE DETECCION

**Cuando hayamos terminado de pintar nuestra región, le daremos a la tecla "Aplicar" y salvamos los cambios.**

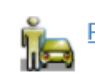

Seleccionamos Personas o Vehículos penetran en zona y Personas o Vehículos penetran zona aparece el siguiente menú de reglas a aplicar.

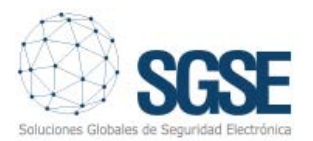

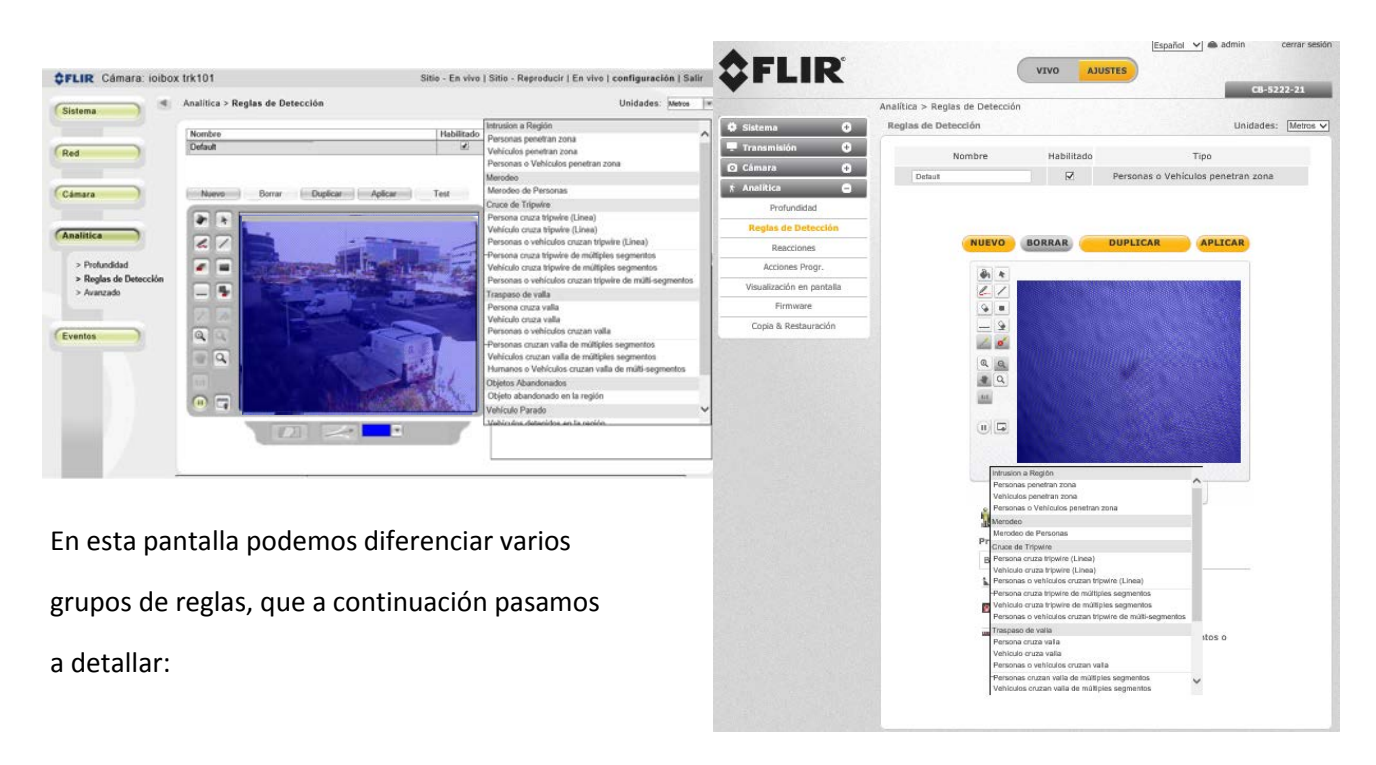

# **Intrusión a Región**

Personas que penetran en la zona de detección.

Vehículos que penetran en la zona de detección.

Personas y vehículos que penetran en la zona de detección.

#### **Merodeo**

Merodeo de personas.

#### **Cruce de Tripwire**

Persona que cruza tripwire (Línea).

Vehículo que cruza tripwire (Línea).

Persona y Vehículo que cruza tripwire (Línea).

Persona que cruza tripwire de múltiples segmentos.

Vehículo que cruza tripwire de múltiples segmentos.

Persona y Vehículo que cruza tripwire de múltiples segmentos.

#### **Traspaso de valla**

Persona que cruza valla.

Vehículo que cruza valla.

Persona y Vehículo que cruza valla.

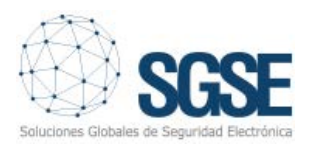

# **Equipaje desatendido**

Objeto abandonado en la región (zona).

# **Vehículo parado**

Vehículo desatendido en la región (zona).

# **Objeto sustraído**

Objeto sustraído del lugar.

# <span id="page-21-0"></span>Personas y vehículos penetran en zona y los parámetros que la forman

Pulsando sobre Avanzadas nos aparece un menú que nos permite afinar los detalles del sistema analítico.

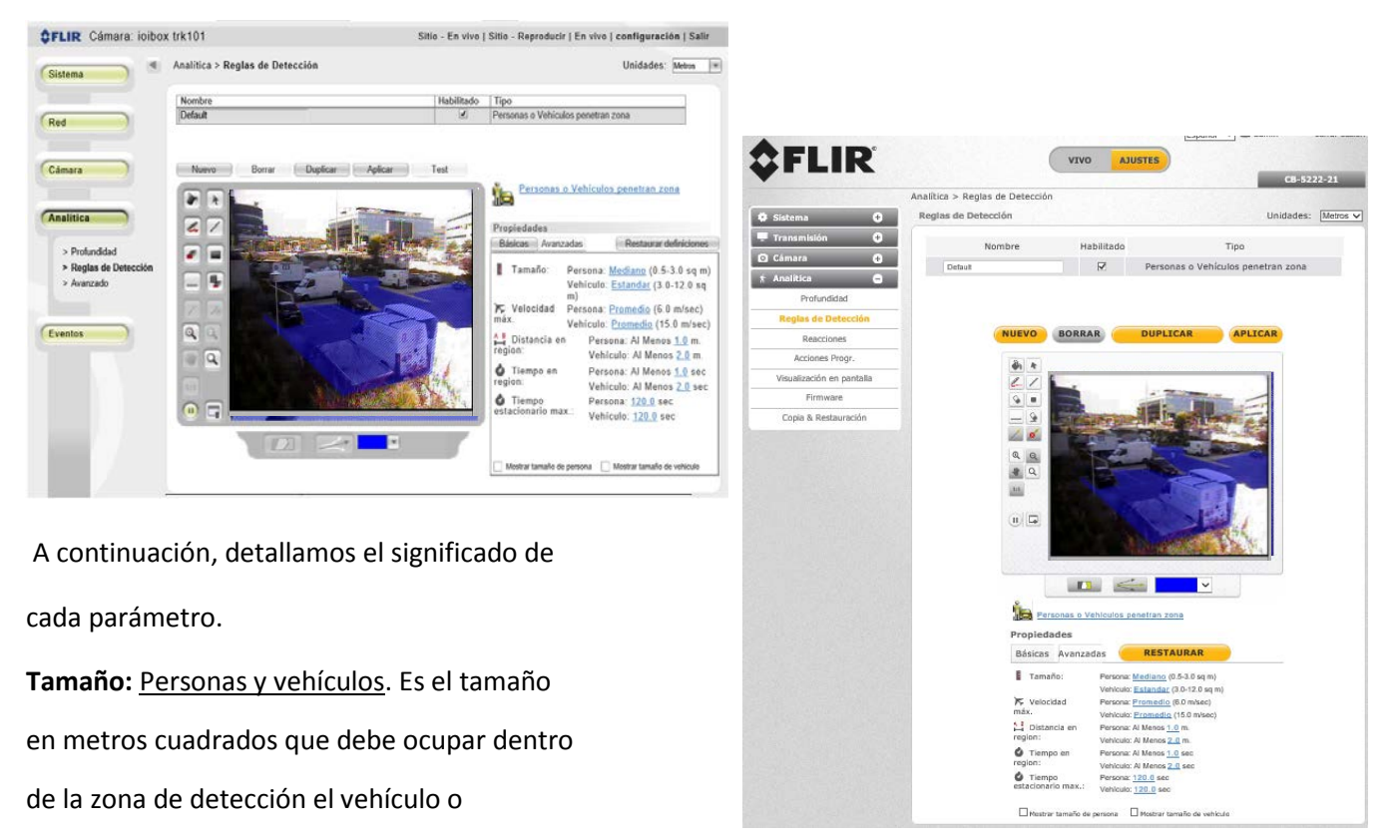

persona que queremos detectar.

Se recomienda tamaño mínimo entre 0.70 y 1.00 dependerá de altura de la cámara (4 mts).

**Velocidad: Personas y vehículos.** Es la velocidad máxima, que puede alcanzar el vehículo o persona que queremos detectar. Los objetos que superen esta velocidad no cumplirán todas las reglas de análisis, y por lo tanto no serán detectados.

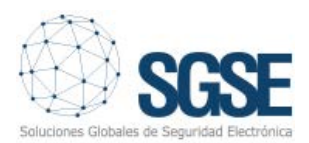

**Hora:** Personas y vehículos Al menos.. Es el tiempo que tiene que permanecer una persona, en la zona de detección, para que despierte una alarma.

Quieto no más .. Es el tiempo que debe pasar para que el equipo realice un reset. El tiempo mínimo recomendable es de 20 segundos, el tiempo que equipo analizará siguiendo todos los parámetros de configuración y si no se da ninguna condición para despertar la alarma, volverá a resetearse. Es un parámetro para poder eliminar sombras producidas por las nubes, durante un periodo corto de tiempo y a una mínima velocidad.

**Dirección:** Todas. Seleccionamos el sentido de la alarma, a la cual queremos que nuestro equipo detecte. Podemos indicar la dirección en la que queremos que los intrusos sean detectados, eliminando el resto de direcciones.

**Distancia:** Personas y vehículos Al menos. Es el espacio mínimo que una persona o vehículo tiene que recorrer en la zona de detección, para que despierte una alarma.

**Zona de Pre-Alarma:** Se puede configurar una zona de Pre-alarma, únicamente dota de mayor sensibilidad nuestra región.

Para finalizar nuestra configuración hacer clic en **"Aplicar".**

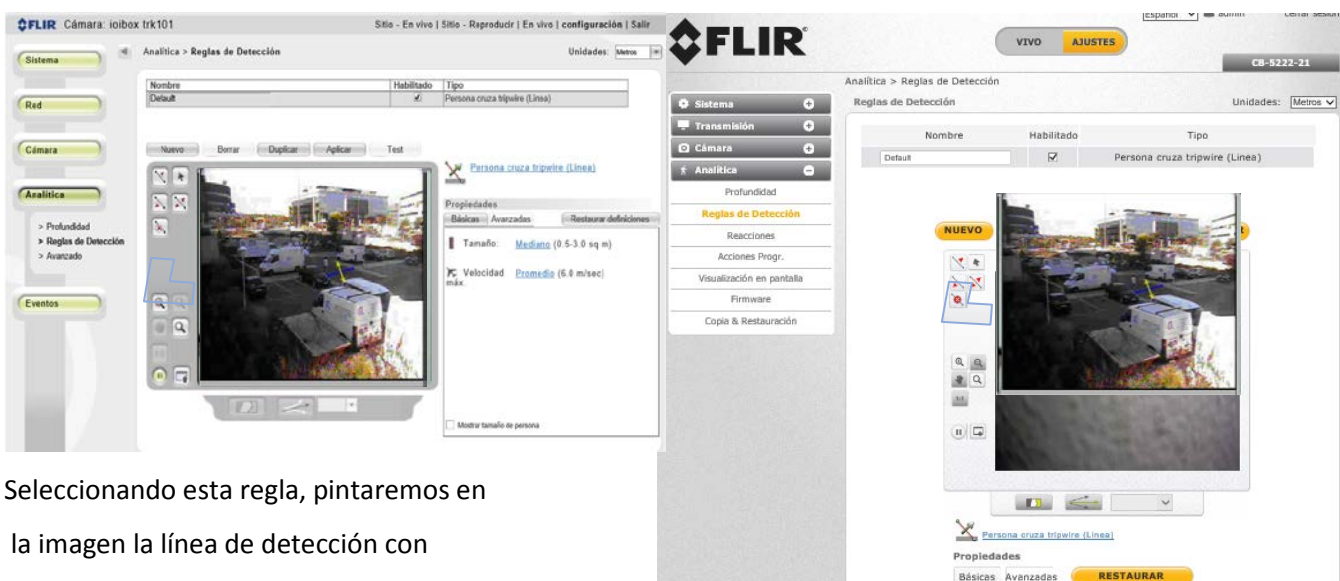

# <span id="page-22-0"></span>Personas que cruza línea tripwire y los parámetros que la forman

posibilidad de cambiar la dirección de la detección y donde únicamente el sistema despertará alarma en el momento que la persona cruce o sobrepase la línea.

Únicamente se configurará el tamaño de

 $(0.5-3.0$  so m Promedio (6.0 m/sec

 $\Box_{\mathcal{W}}$ 

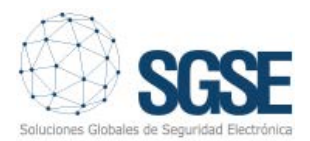

la persona que ocuparía en la zona de detección y la velocidad. Para finalizar nuestra configuración hacer clic en **"Aplicar".**

#### Personas que cruza valla y los parámetros que la forman

<span id="page-23-0"></span>Seleccionamos la regla, Persona cruza valla. Una vez configurada nuestra regla establecemos las

propiedades de la misma.

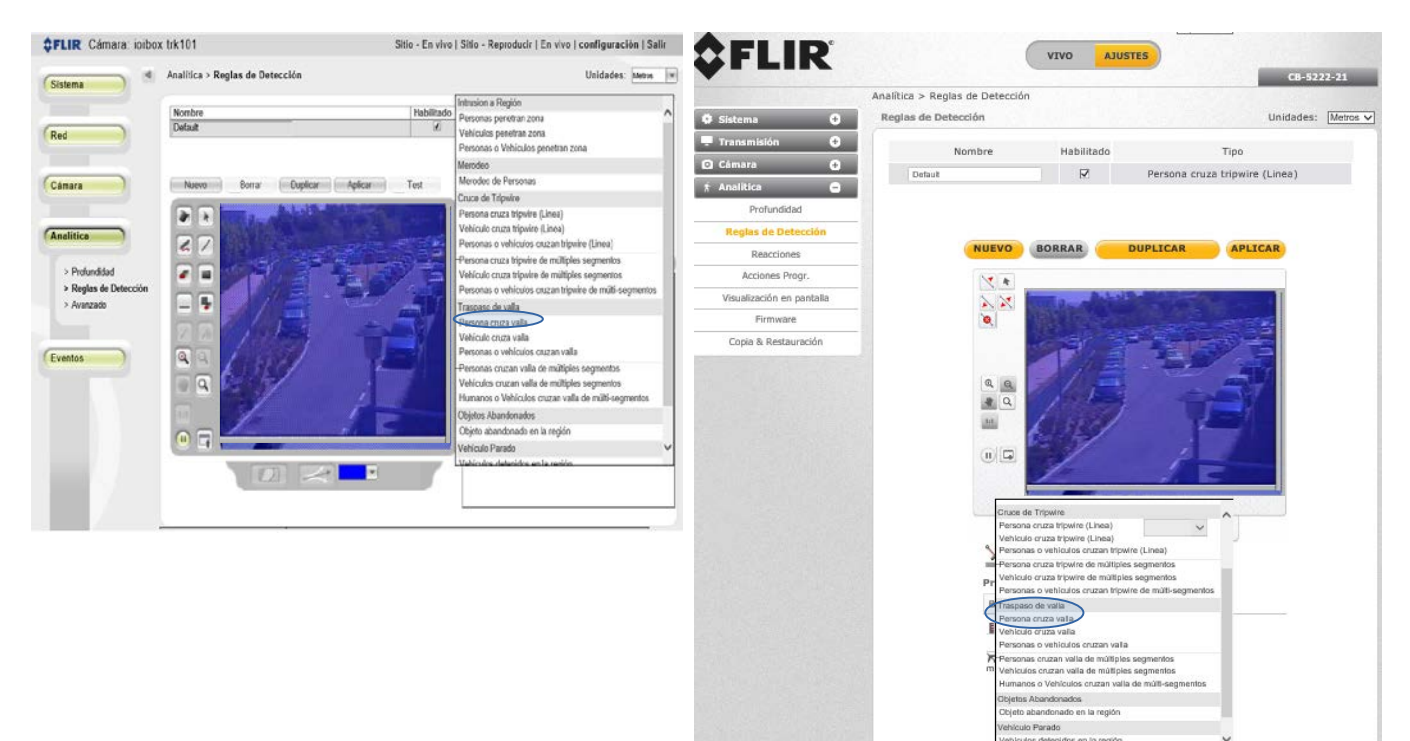

# Veamos el resultado

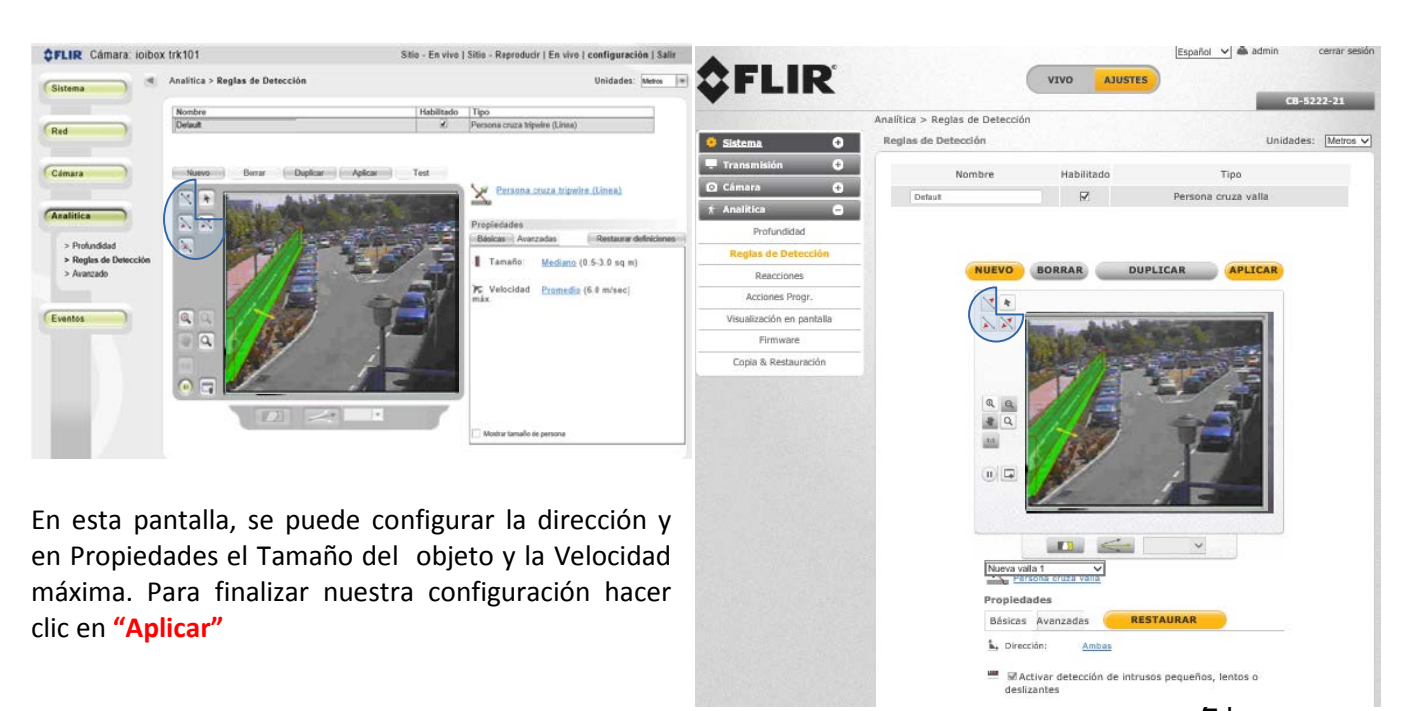

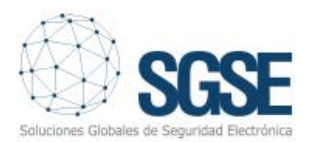

# <span id="page-24-0"></span>Objeto abandonado en la región y los parámetros que la forman

# Al igual que anteriormente seleccionamos desde el menú desplegable el algoritmo "persona

Objetos Abandonados Objeto abandonado en la región

cruza valla" ahora seleccionaremos el algoritmo objeto abandonado en la región.

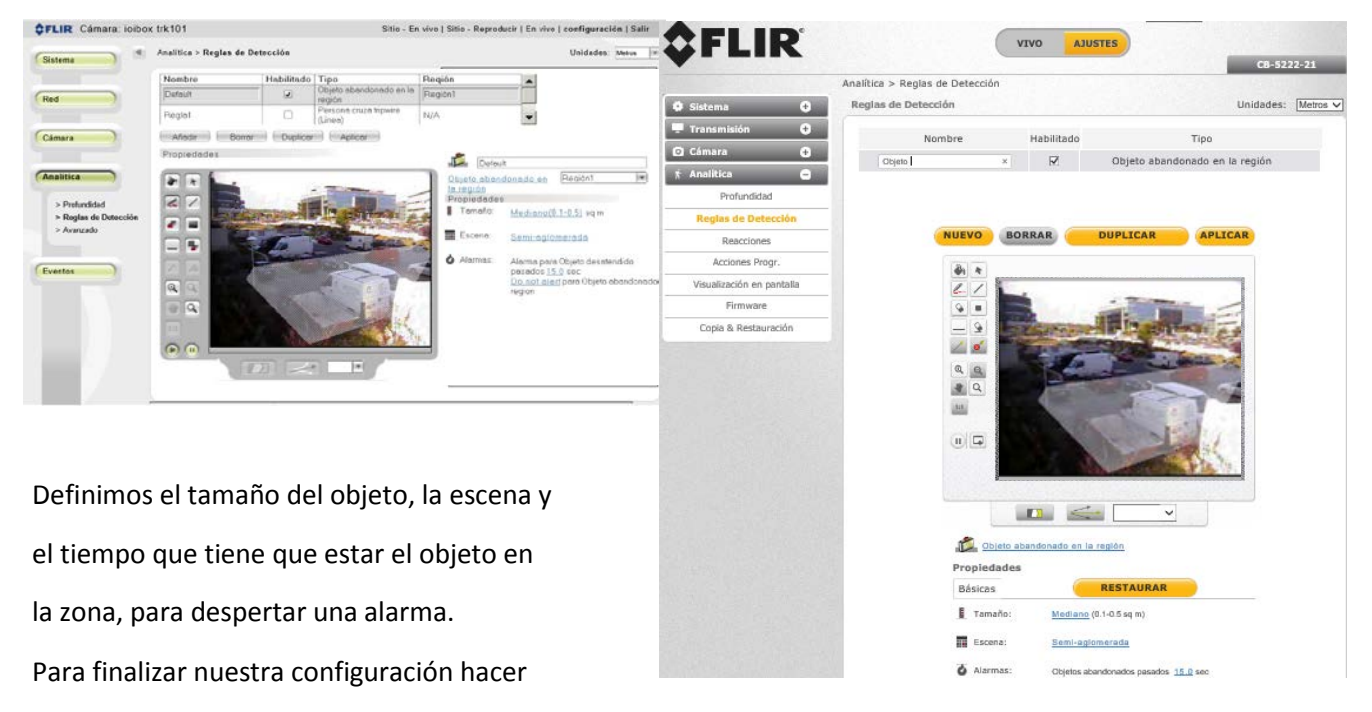

<span id="page-24-1"></span>clic en **"Aplicar"**

# Vehículos detenidos en la región y los parámetros que la forman

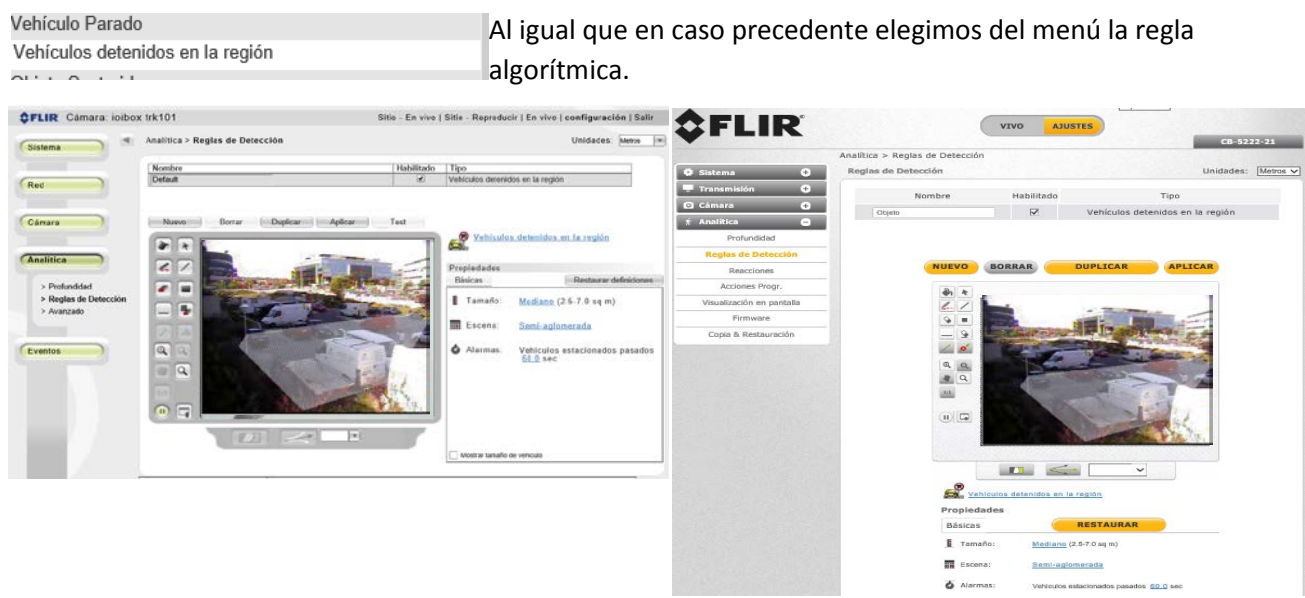

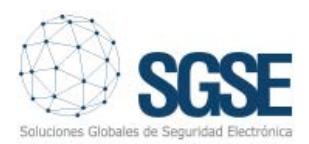

Configuramos el tamaño del objeto, la escena que puede ser semi–transitada y tiempo que debe permanecer en la zona para despertar alarma.

Para finalizar nuestra configuración hacer clic en **"Aplicar".**

# <span id="page-25-0"></span>Objeto sustraído en la región y los parámetros que la forman

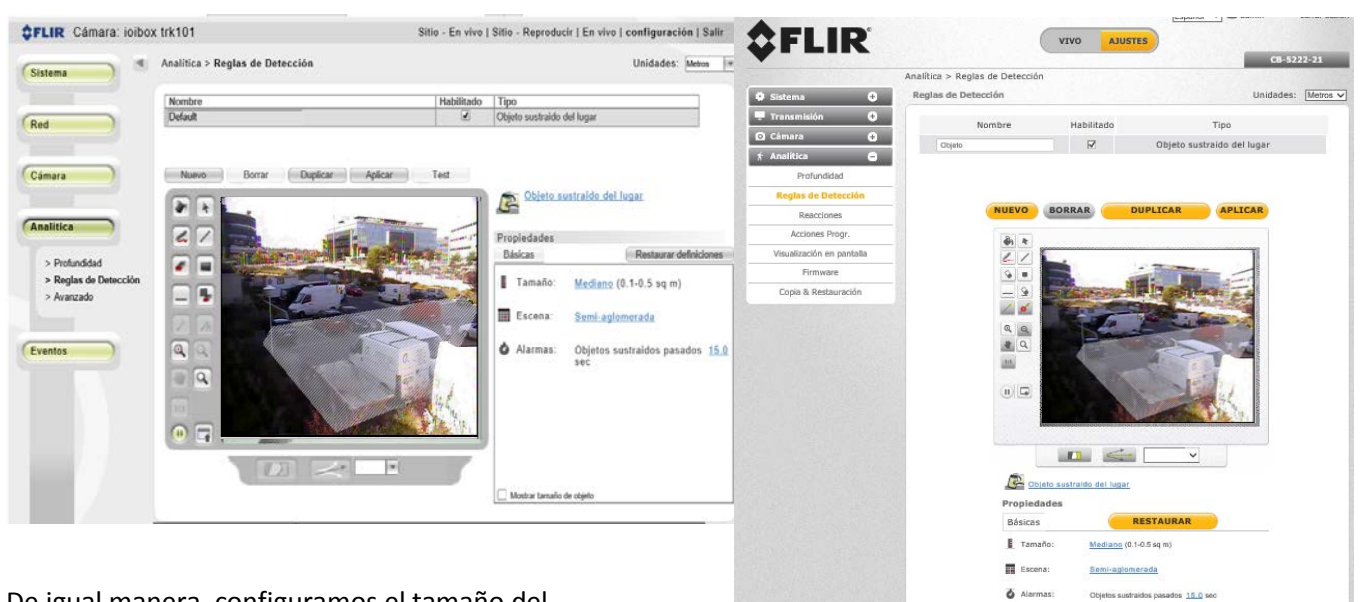

De igual manera, configuramos el tamaño del objeto, la escena, y el tiempo que debe permanecer en la zona para despertar alarma. Para finalizar nuestra configuración hacer clic en **"Aplicar".**

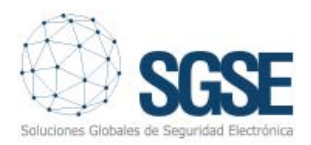

#### <span id="page-26-0"></span>EVENTOS > AJUSTES

Una vez parametrizada la analítica esta producirá eventos que convertiremos en acciones a través del menú "Eventos", para acceder a él lo haremos accediendo a configuración> Eventos> Reacciones.

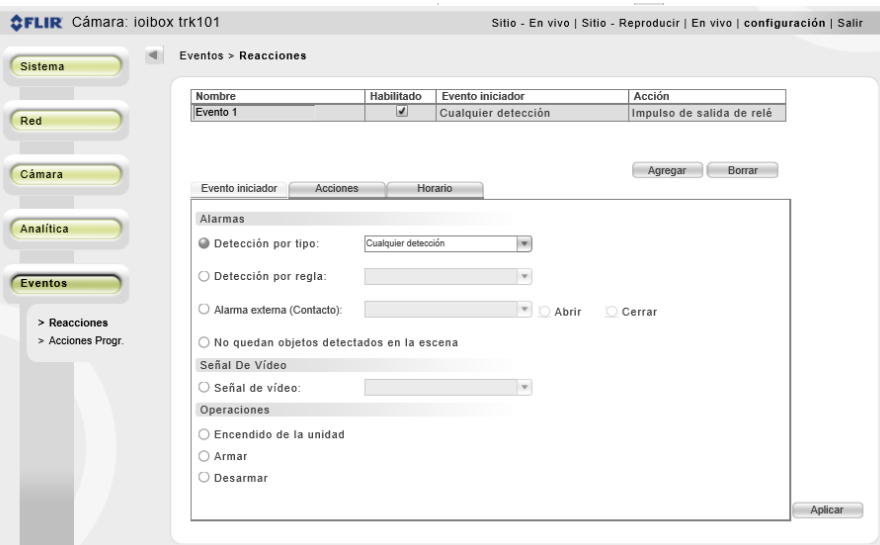

En esta última pantalla, vamos a configurar nuestros eventos que van a ir relacionados con acciones y a su vez, tener la posibilidad de configurarlo durante una franja horaria (Agenda). A continuación, pasamos a definir:

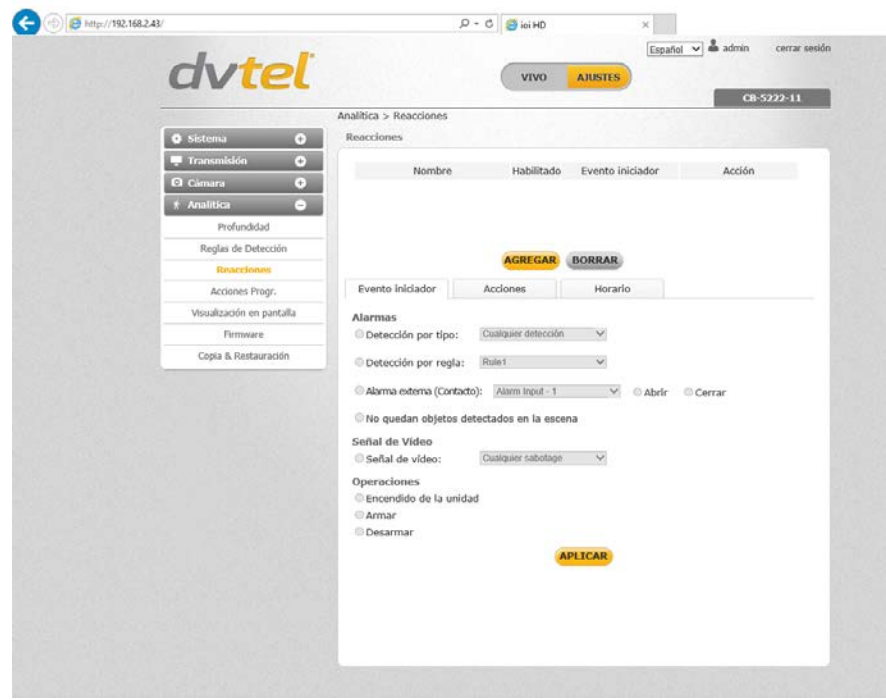

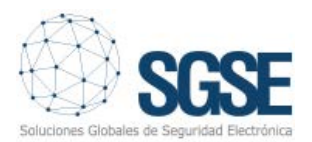

#### **Alarmas**:

#### **Detección por tipos:**

Detección de intrusos: Si lo que queremos es activar una alarma cuando se produzca una intrusión, seleccionamos está opción. Este tipo de intrusión engloba todas las reglas relacionada con la detección de intrusión.

Equipaje desatendido: Activamos un evento, cuando se produzca una alarma de maleta desatendida, en nuestra zona de detección (región). Objeto sustraído: Esto indica la activación de una alarma, por sustracción de un objeto, dentro de nuestra zona de detección.

Vehículo Parado: Activamos esta opción, cuando se produzca una alarma de vehiculo estacionado, dentro de nuestra zona de detección.

**Detección por regla:** Esta opción nos permite, activar un evento asociado a una regla que hayamos definidos anteriormente.

**Alarmas externas (contactos secos):** Si lo que queremos, es poder activar un evento asociado con contacto de entrada, activamos está opción y seleccionaremos el número de Relé y el tipo de contacto cerrado o abierto.

**No hay más detección en la escena.**

#### **Señal de video:**

• **Señal video:** Podemos activar un relé con la perdida señal de video.

#### **Operaciones:**

- **Encendidos de la unidad.**
- **Armar.**
- **Desarmar.**

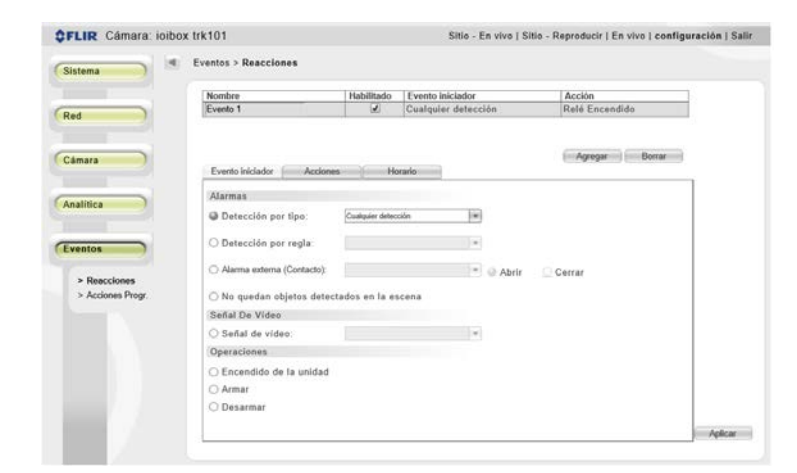

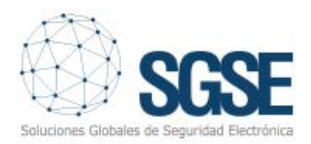

Una vez configurado el tipo de evento, hay que asociarlo a una acción que puede ser:

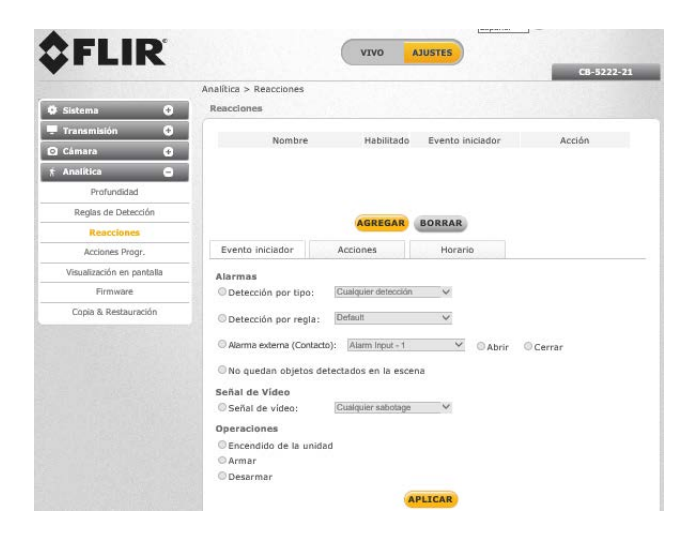

# **Acciones:**

Activar salida de relé: Activar la salida de Relé.

Borrar alarmas: Activar del borrado de la alarma y la detección.

Armar y desarmar la cámara: Activar del armado y desarmado de la cámara.

Armar y desarmar alarmas externas.

Limpiar alarmas externas: Activamos el borrado de alarmas externas.

Habilitar y inhabilitar la regla de detección: Activar y desactivar una regla ya creada anteriormente.

Enviar un correo: enviar un correo a una dirección.

Activar SOE: grabar pre-post alarma en memoria interna.

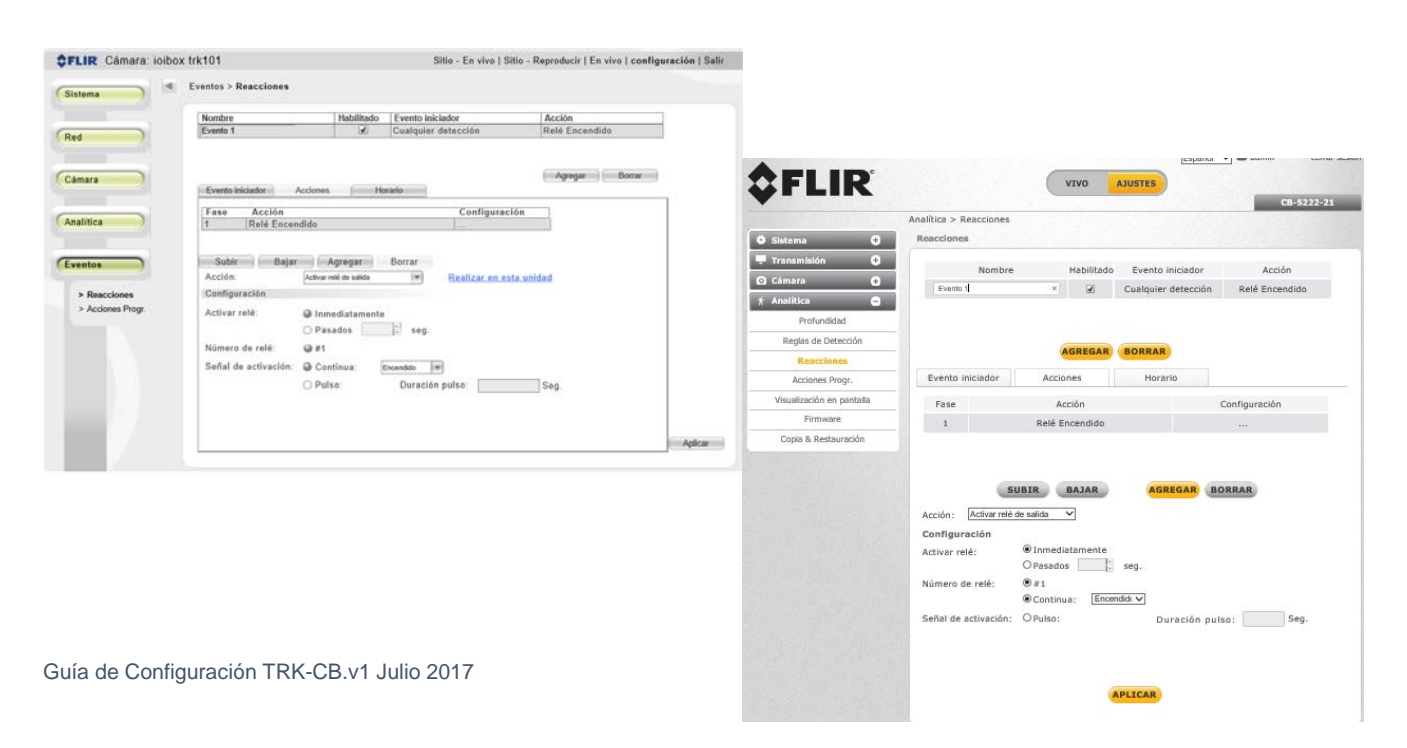

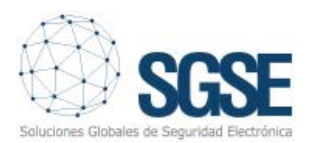

# **Configuración:**

Activar relé: Esta opción nos permite que hacer, una vez activada nuestra acción.

Si queremos que nuestra acción se active inmediatamente ó por el contrario después de un tiempo de retardo.

Número de relé: Seleccionamos el número del Relé.

Señal de activación: Una vez que se ha activado la señal, activamos si la activación de la señal es de forma continua o por el contrario de forma intermitente donde seleccionamos el pulso y el tiempo.

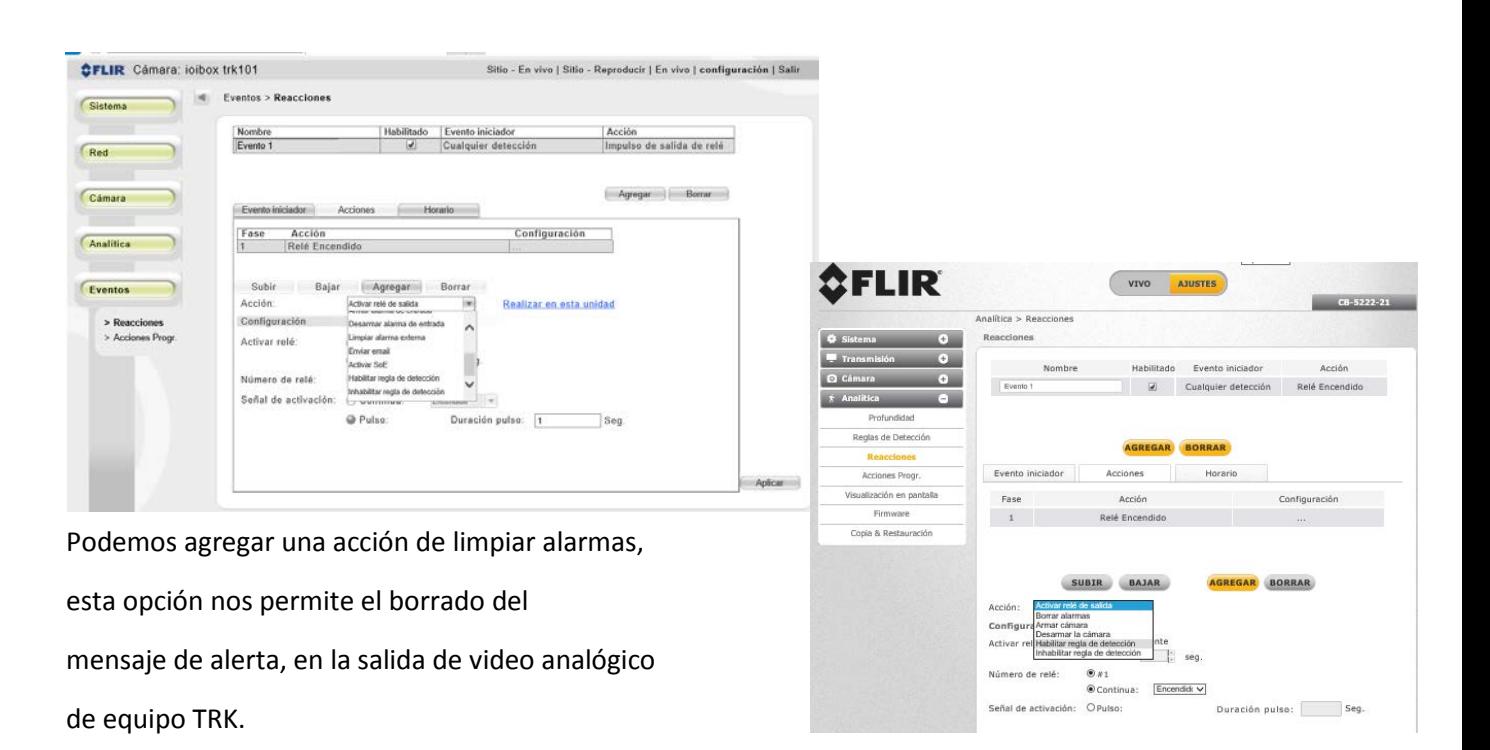

Una vez creado todos nuestros eventos y acciones salvamos los cambios, pulsando en **"Aplicar ".**

IMPORTANTE: Una vez que hayamos terminado nuestra configuración de nuestro equipo Ioimage, solo hará falta seleccionar en la parte superior En vivo y **ARMAR** la cámara. En estos momentos el equipo está preparado para analizar y detectar según programación.

<span id="page-29-0"></span>Preguntas Frecuentes (F.A.Q):

Falta de señal de Video Analógica

- *Comprobar alimentación TRK y/o cámara.*

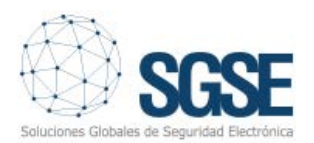

- *Activar la salida de Video.*
- *Comprobar cable señal de Video.*
- *Comprobar alimentación Cámara.*

#### Falsas alarmas Nocturnas.

- *Revisar el ajuste y enfoque de la cámara.*

- *Revisar la instalación Focos Infrarrojos, la luz debe ser constante en toda la escena.*

#### Problemas de conexión con el equipo (Internet Explorer)

- *Comprobar cable de red.*
- *Comprobar IP (rango).*
- *Realiza un "ping" al equipo.*
- *Hacer un reset al equipo.*
- *Comprobar el estado TRK.*
- *Comprobar configuración del Firewall (desactivado).*

#### Falta de señal de video en Pc.

- *Borrar todos los archivos ActiveX de nuestro Pc.*
- *Instalación archivos ActiveX.*
- *Revisar Driver Tarj. Gráfica del Pc.*
- *Revisar registro.*

#### No detección

- *Revisión medidas de Profundidad* 

- *La altura real de la cámara debe coincidir con la verificación de sistema.*

- *Revisión regla de detección.*
- *Comprobar el armado de la cámara.*
- *No activación de salida de alarma, ante un evento.*

# Activación Relé de salida.

- *Comprobar Eventos*
- *Revisión manualmente del estado del relé*

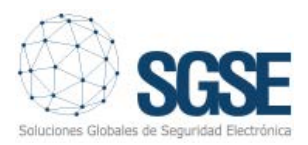